## **CamBook** Book Scanning Software

# ユーザーマニュアル

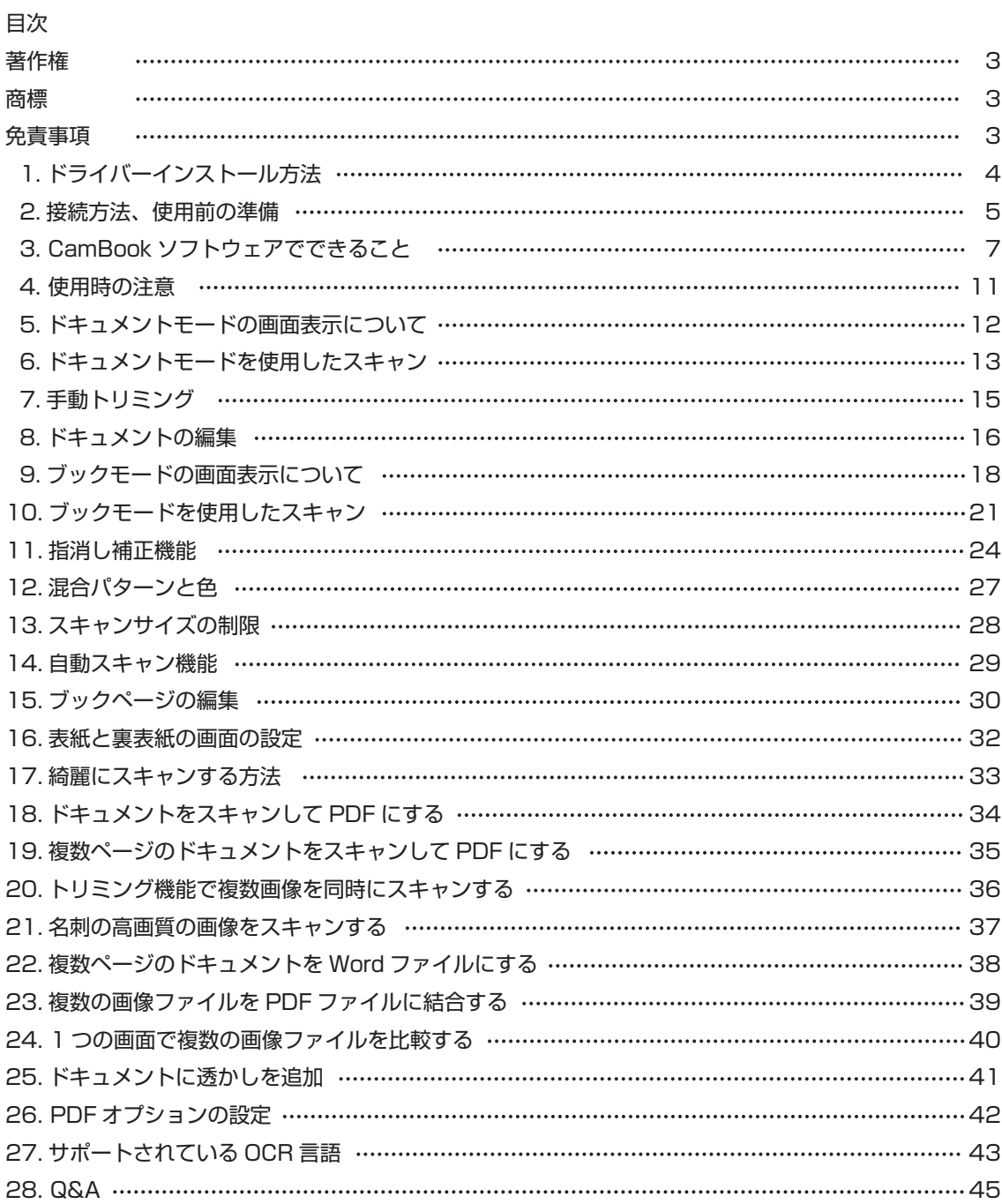

#### 著作権

すべての権利は元の製造元によって留保されており、事前の書面による許可なしに、資料のいかなる部分 もいかなる形式または手段によっても複製してはなりません。

#### 商標

Windows は、米国 MicrosoftCorporation の米国およびその他における登録商標です。 このドキュメントに記載されている他のすべての製品は、それぞれの所有者の商標または登録商標です。

#### 免責事項

•このユーザーズマニュアルのスクリーンショットは、Windows10 で作成されたものです。 他の Windows システムを使用している場合、画面の外観は多少異なりますが機能は同じです。 •このソフトウェアの仕様およびこのユーザーマニュアルの内容は、予告なしに変更される場合があります。 実際のソフトウェアで行われた変更、エラー修正、または機能の更新は、このユーザーマニュアルで タイムリーに更新されていない場合があります。

CamBook Ver6.8 で作成

#### 警告:

このソフトウェアバージョンは、Apple MacOS または Linux システムでは機能しません。

## **1.ドライバーインストール方法**

注:このアプリケーションソフトウェアをインストールする前に、システムで実行されているウイルス対 策プログラムまたはセキュリティソフトウェアを閉じることをお勧めします。

**❶**付属のドライバーCD-ROMをパソコンにセットします。

※光学ドライブがない機種は、以下にてドライバーをダウンロードしてください。 URL(https://direct.sanwa.co.jp/contents/driver/400-CAM073\_Driver.zip)

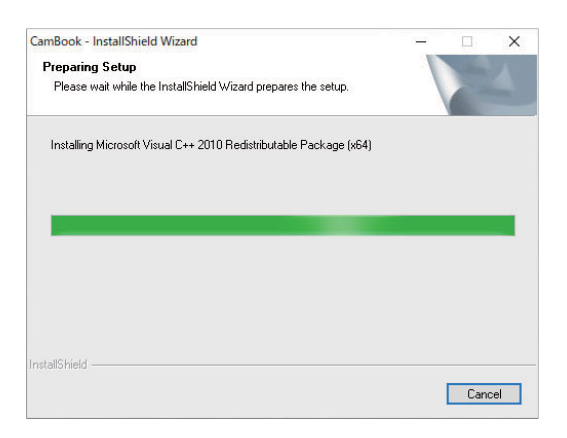

**❷**自動的にインストール画面が起動します。「INSTALL CAMBOOK」をクリックしてください。自動的にイン ストール画面が起動しない場合、CD-ROM内の「autorun.exe」をクリックしてください。

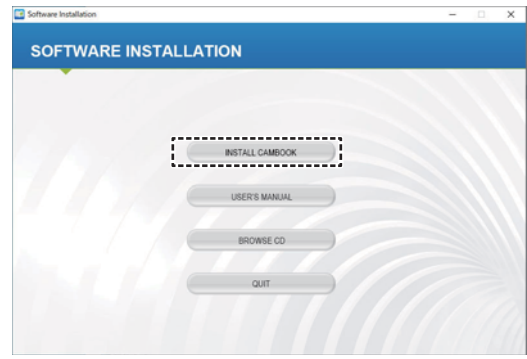

**❸**インストールが終わると、以下の画面が表示されます。「Yes」を選択した状態で「Finish」をクリックすると、 パソコンが再起動し、ソフトを使用できるようになります。

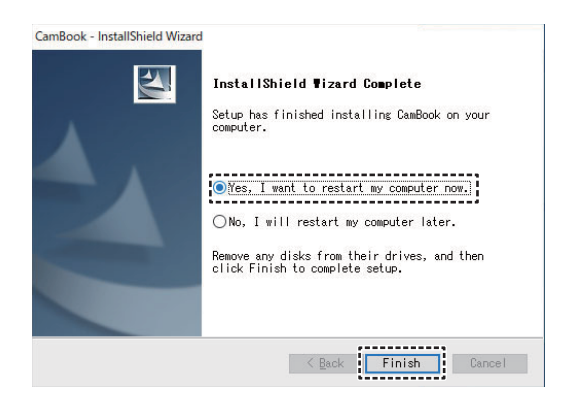

## **2.接続方法、使用前の準備**

**❶**USB書画カメラを下記の図のようにパソコンに接続してください。 USB書画カメラは専用マットのマークに合わせて設置します。

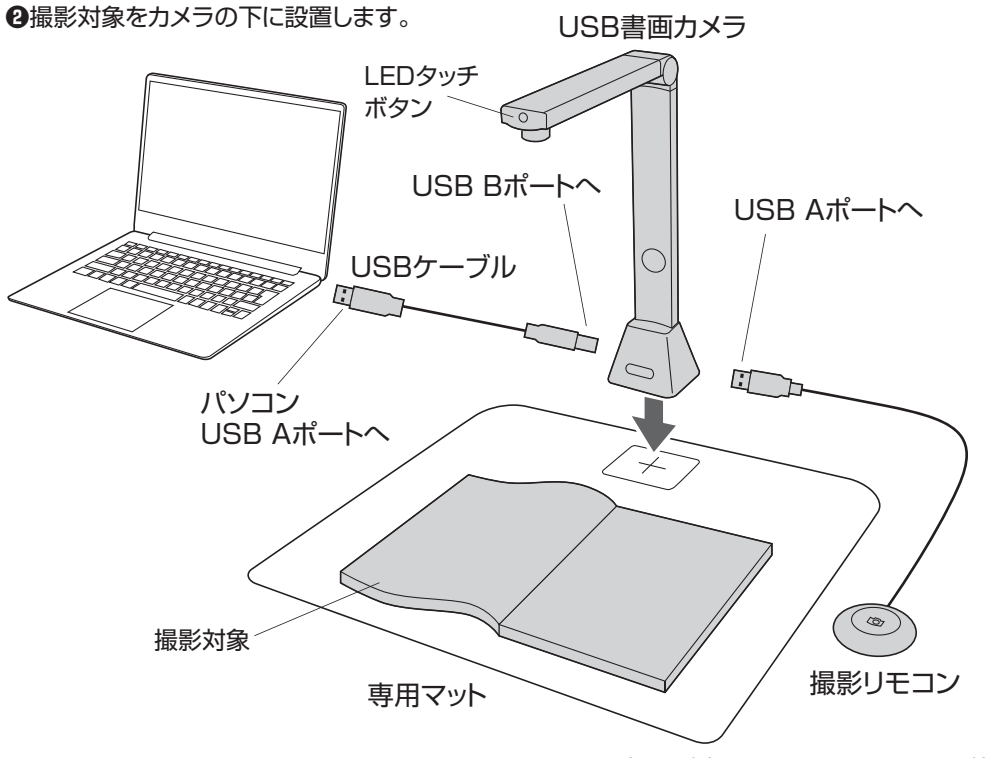

※本図は例として400-CAM073を使用しています。

- **❸**LEDタッチボタンを押してLEDライトの明るさを調節します。ボタンを押すと「高輝度」→「中輝度」→ 「低輝度」→「OFF」の順で切替わります。
- **❹**プログラムを開始するには、デスクトップ画面の「CamBooK BOT」コアイコンをダブルクリック してください。

または、Windows プログラムリストから CamBook を起動します。

Windows の [ スタート ] メニュー > [ すべてのプログラム ]> [CamBook フォルダー ]> [CamBook] をクリックします。

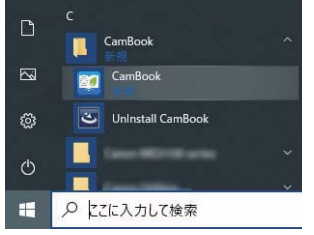

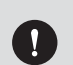

●LED照明をのぞきこまないでください。視覚障害を起こす恐れがあります。 ● ●窓際など、強い光が当たる環境で使用しないでください。正確にスキャンできない可能性が あります。

ソフトウェアを起動すると、以下のようなメインウィンドウが表示されます。 メインウィンドウの中央に、カメラからのリアルタイムのプレビュービデオが表示されます。

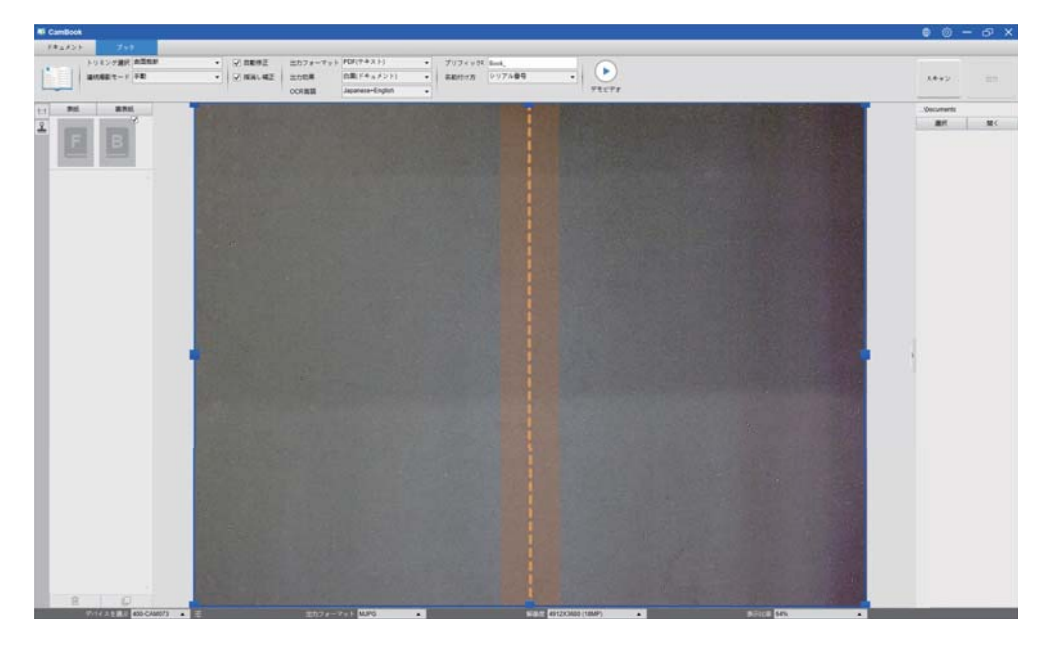

注:カメラからのリアルタイムプレビュービデオが表示されず、以下のようにメインウィンドウの中央に [ デバイスを検出しています…] メッセージが表示される場合は、次の項目を順番に確認してください。

- 1) ハードウェアデバイスが USB ケーブルで PC に正しく接続されていることを確認してください。
- 2)ブックスキャナーの水平アームを持ち上げていることを確認してください。 垂直スタンドから 90 度になります。(カメラアームが閉じている場合は、カメラが正しく機能し ていても、完全に黒いビデオが表示される可能性があります。)
- 3)USB ケーブルを別の USB ポートに接続するか、PC を再起動してみてください。

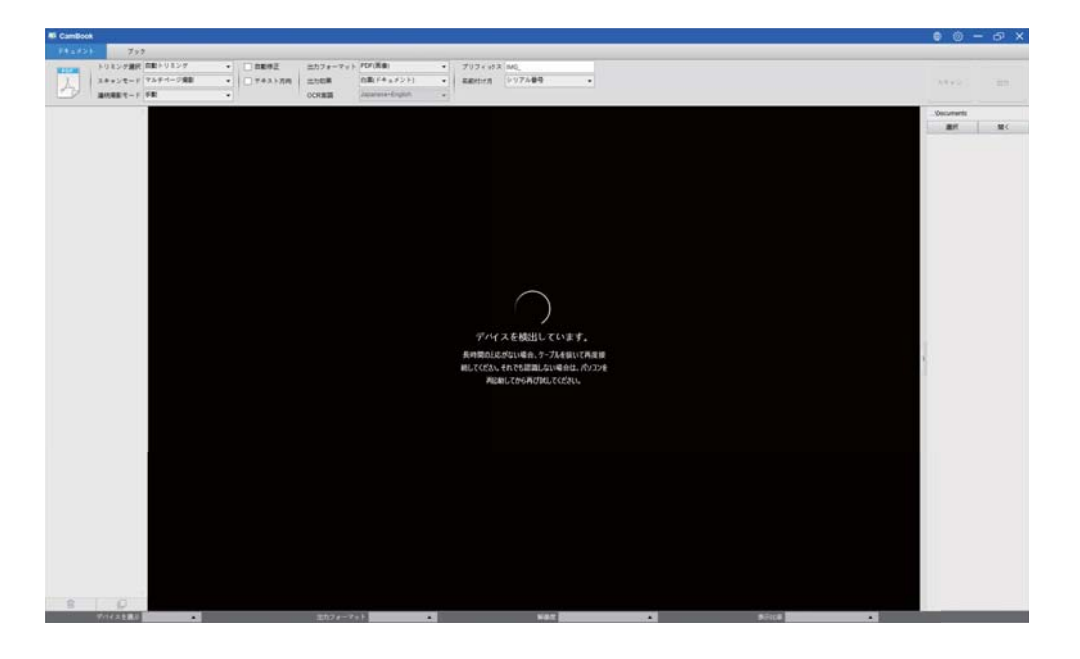

## **3.CamBookソフトウエアでできること**

CamBook ソフトウェアは、ドキュメントに触れないスキャンユニットを備えオーバーヘッドスキャンを 提供します。 以下の操作は、ソフトウェアで実行できます。

ブックスキャン

A3 までのサイズの本や小冊子は、ページを切り取ることなくスキャンできます。 ページがスキャンされると、ソフトウェアは湾曲したページを自動的に平坦化し、2 つの別々の画像に分 割します。

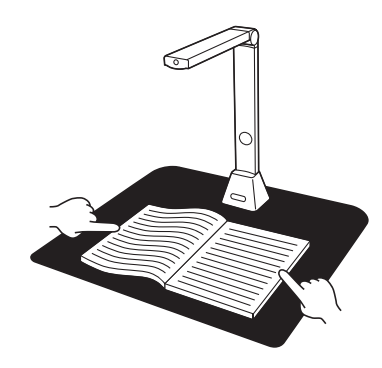

ドキュメントスキャン

A3 までのサイズのドキュメントまたはその他の紙の素材をスキャンします。 ドキュメントがスキャンさ れると、スキャンされた画像は自動的にトリミングされ、スキューが解除されます。

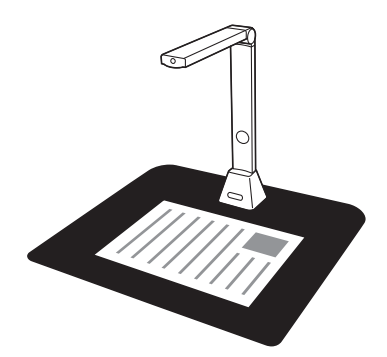

複数のカードのスキャン

ネームカードや他の種類のカードなど、複数のドキュメントを一度にスキャンできます。複数のカードを スキャンすると、スキャンされた画像がトリミングされ、それぞれのドキュメント用に別々の画像に歪み が修正されます。

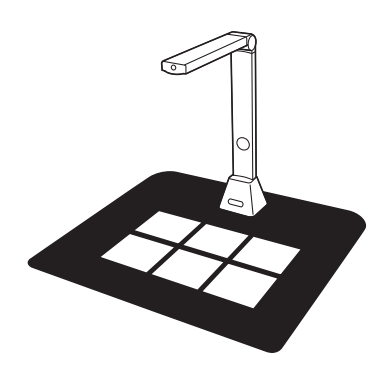

## **4.使用時の注意**

屋外からの強い光を受ける環境のため、窓の近くの場所でドキュメントや本をスキャンすることは避けて ください。過度に明るい周囲照明は、明るさに影響を与え、スキャン結果に影響します。

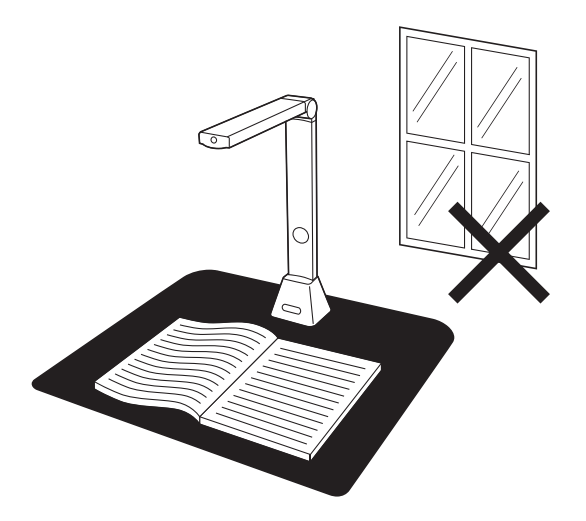

スキャンする時は、付属の黒い専用マットを使用してスキャンしてください。 本などがスキャン領域内に正しく配置されていることを確認してください。

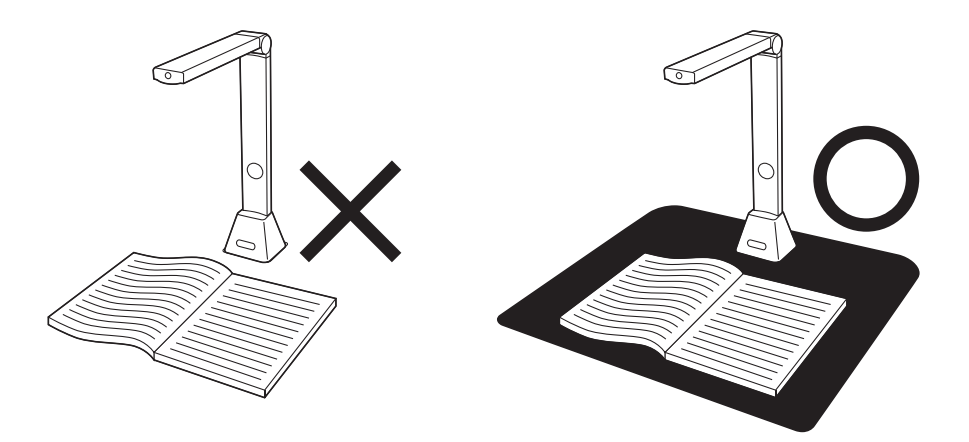

## **5.ドキュメントモードの画面表示について**

「CAMBOOK」を起動すると、以下の画面が表示されます。 書類1枚をスキャンする「ドキュメントモード」と本をスキャンする「ブックモード」からモードを選びます。 ※左上の□モード変更ボタンを押すことでモードの切替えができます。

#### **●ドキュメントモード**

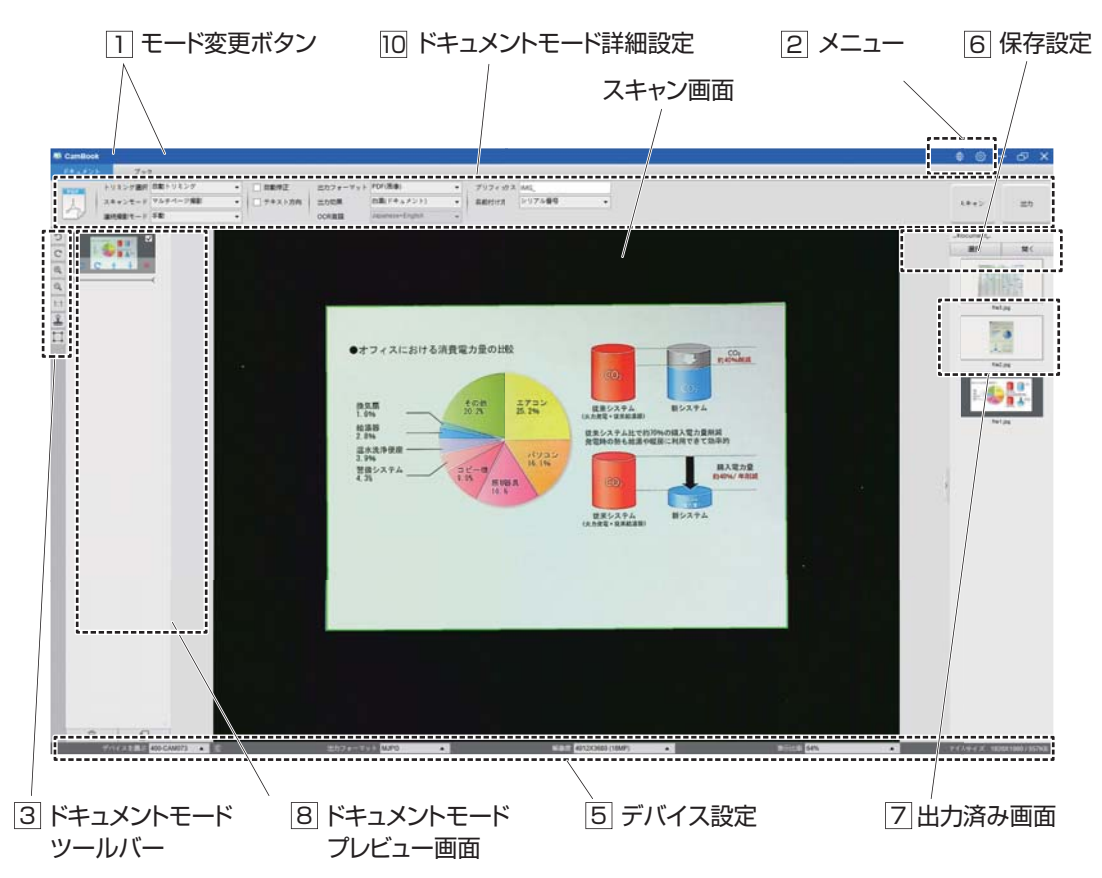

#### **モード変更ボタン** 1

・ドキュメント :1枚の書類をスキャンするにはこのモードにします。(名刺をスキャンする場合もこのモード) ・ブック : 本をスキャンする場合はこのモードにします。

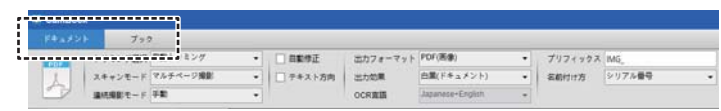

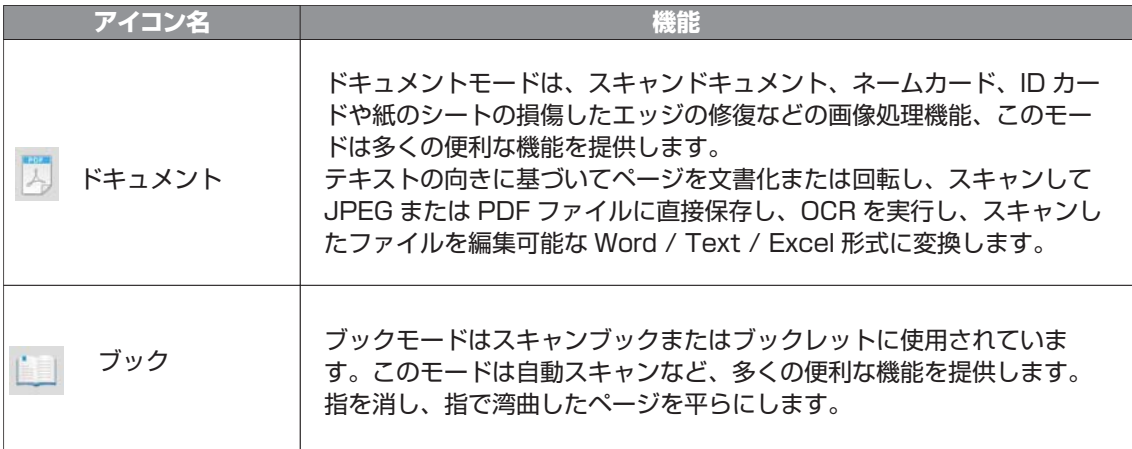

#### <u>2</u> メニュー

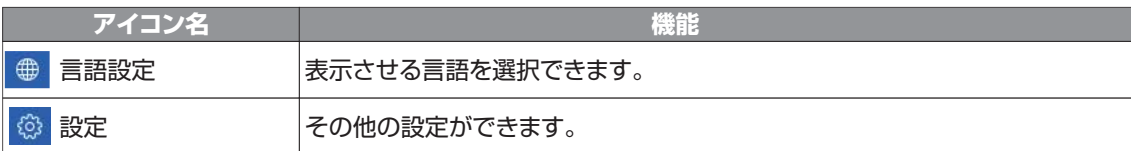

#### **ドキュメントモードツールバー** 3

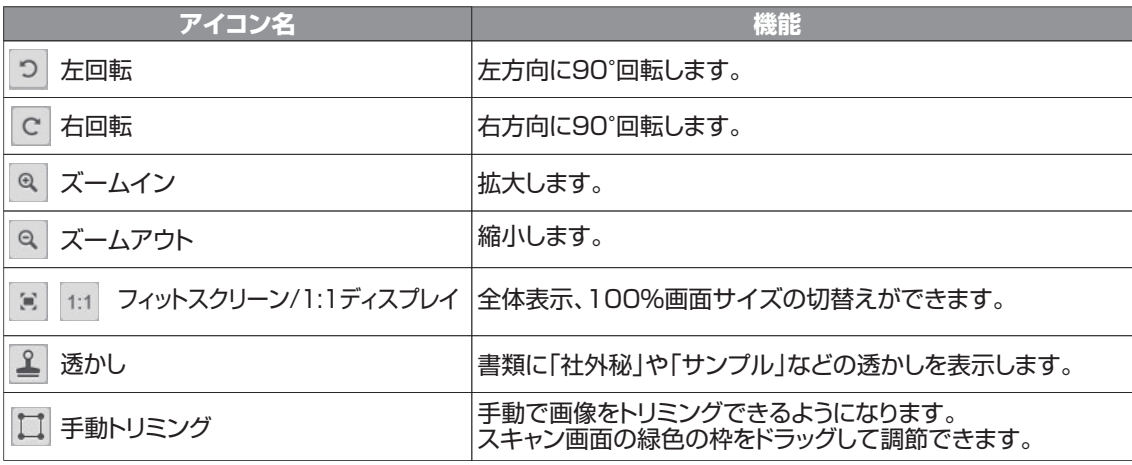

※一番下のWEBカメラのアイコンは使用しません。

#### **デバイス設定** 5

デバイスの選択、出力フォーマット・解像度・表示比率の変更が可能です。

#### 6 保存設定

・選択 : 保存先を選択できます。 ・開く : 保存先のフォルダを表示します。

#### <u>7</u> 出力済み画面

出力したデータを表示します。 表示されている画像を右クリックすると、「開く」、「コピー」、「リネーム」、「削除」などの操作ができます。 ※出力したデータは|6|で設定した保存先に保存されます。

#### 8 **ドキュメントモードプレビュー画面**

スキャンした画像を簡易的に見ることができます。 一時的に表示されているデータとなりますので、データとして保存する 場合は画面右上の「出力」を押します。出力はチェックマークの入った 画像が全てまとまったデータとなります。 ※「マルチページ撮影」の場合の表示です。詳しくは10参照。

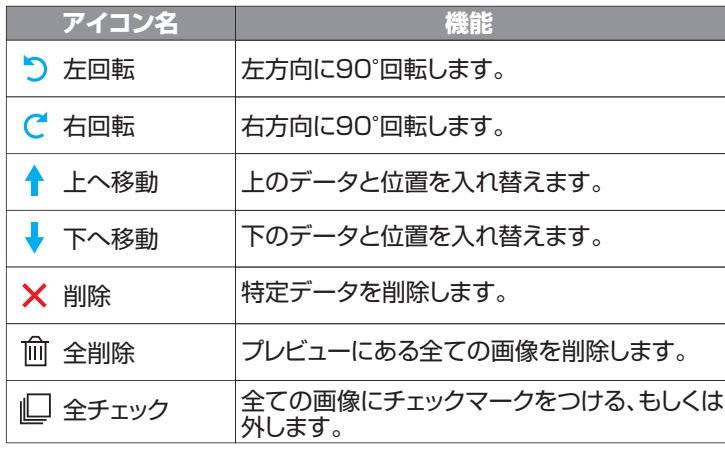

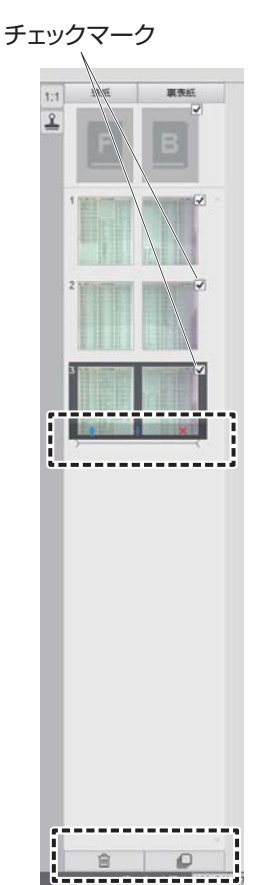

※プレビュー画面のスキャンしたファイルをダブルクリックすると、「ドキュメントエディタ」が表示されます。

#### 10 **ドキュメントモード詳細設定**

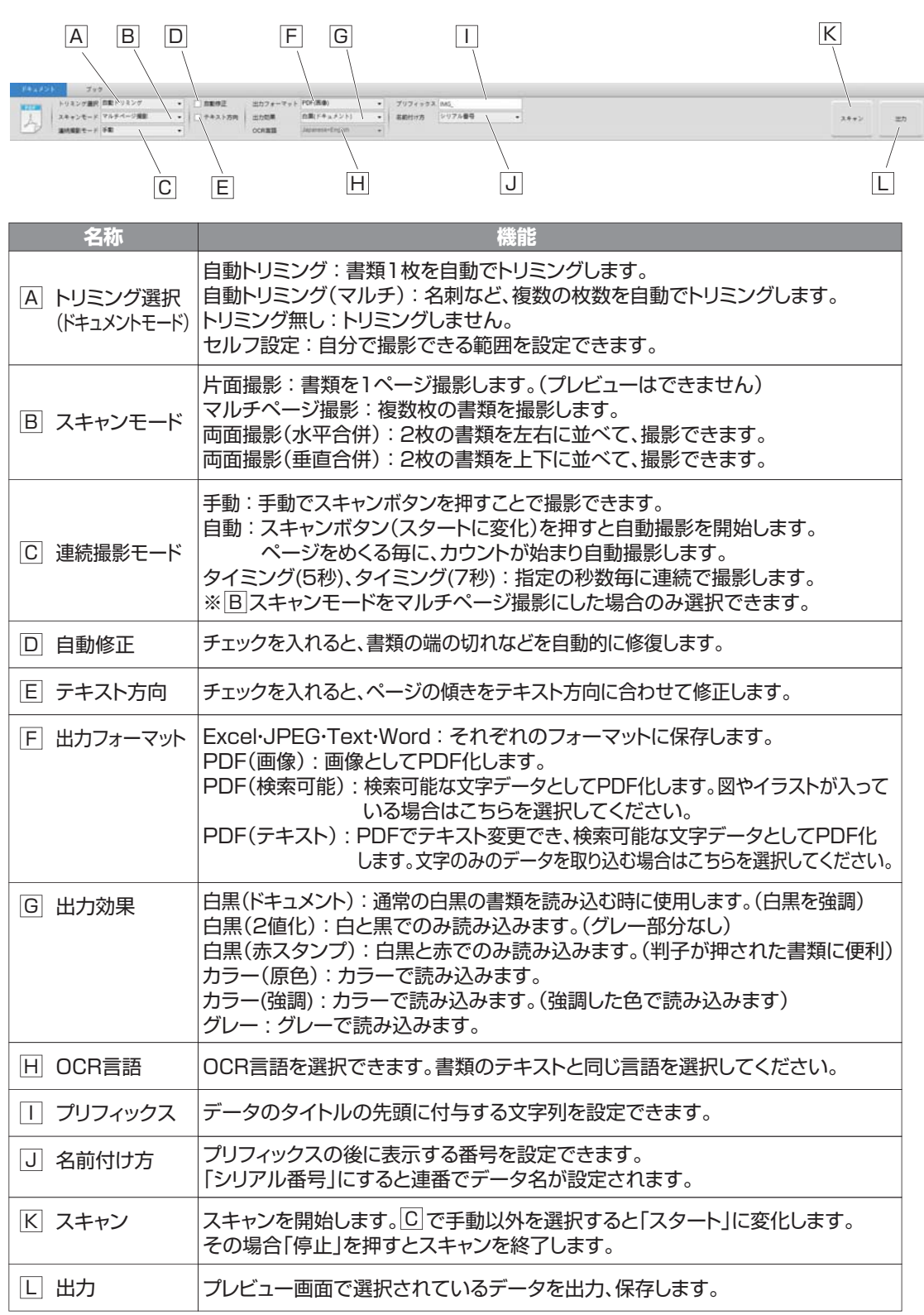

## **6.ドキュメントモードを使用したスキャン**

**❶**ドキュメントをスキャンするには、上部の機能タブを選択して [ ドキュメント ] モードにします。 必要に応じて、設定メニューで変更を加えることができます。

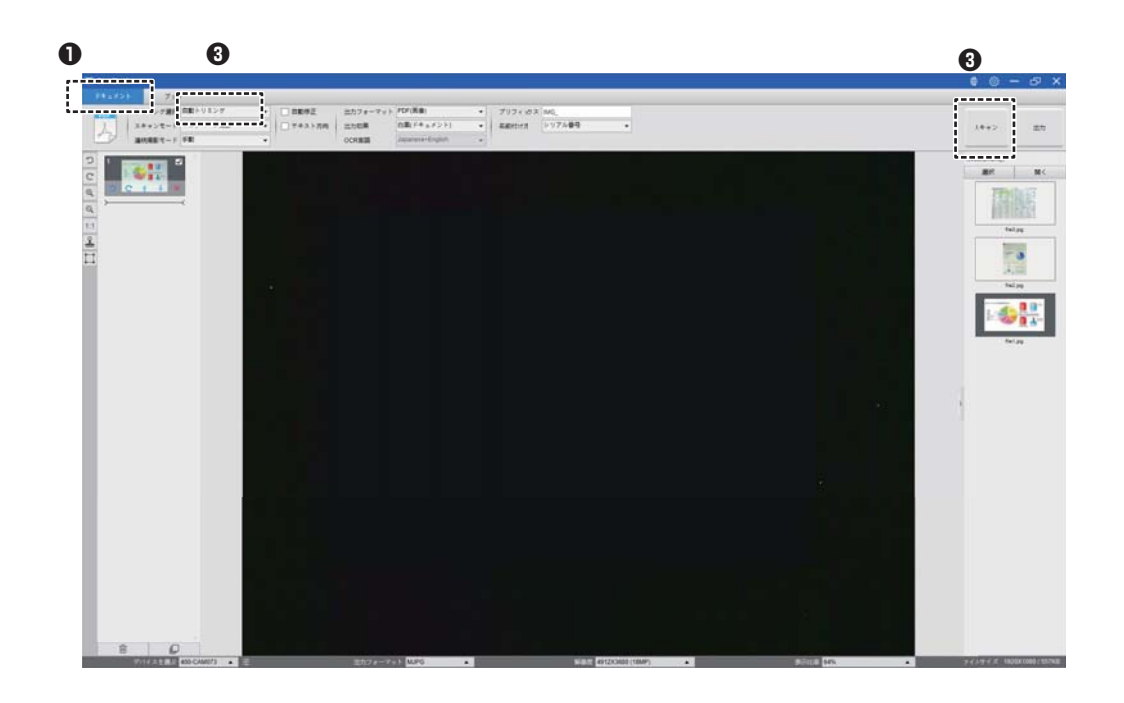

**❷**黒いスキャンマットの中央に上向きにドキュメントを置きます。

**<sup>3</sup>**トリミングを [ 自動 ] に設定し、右上の [ スキャン ] ボタンをクリックします。

シャッターボタンを押してスキャンを開始することもできます。

注:追加のページのスキャンを続行するには、[ スキャン ] ボタンをクリックし、この手順を繰り返して 追加の画像をスキャンします。

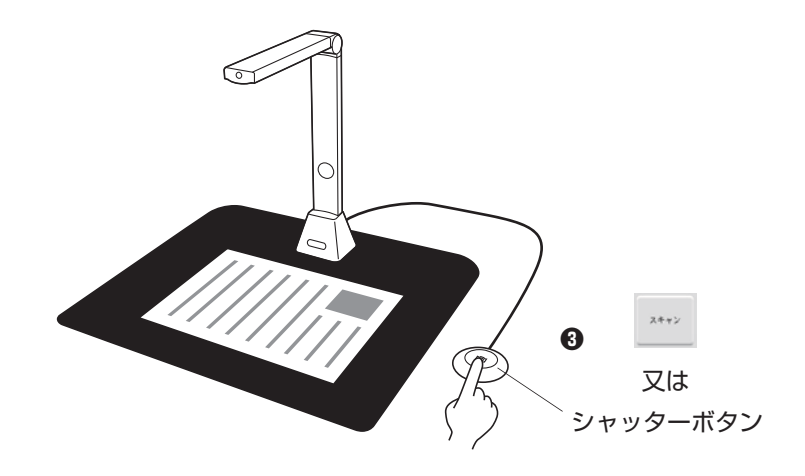

**❹**スキャンが完了すると、スキャンした画像が右側に表示されます 出力ウィンドウで、サムネイル画像をダブルクリックしてスキャン結果を開くことができます。

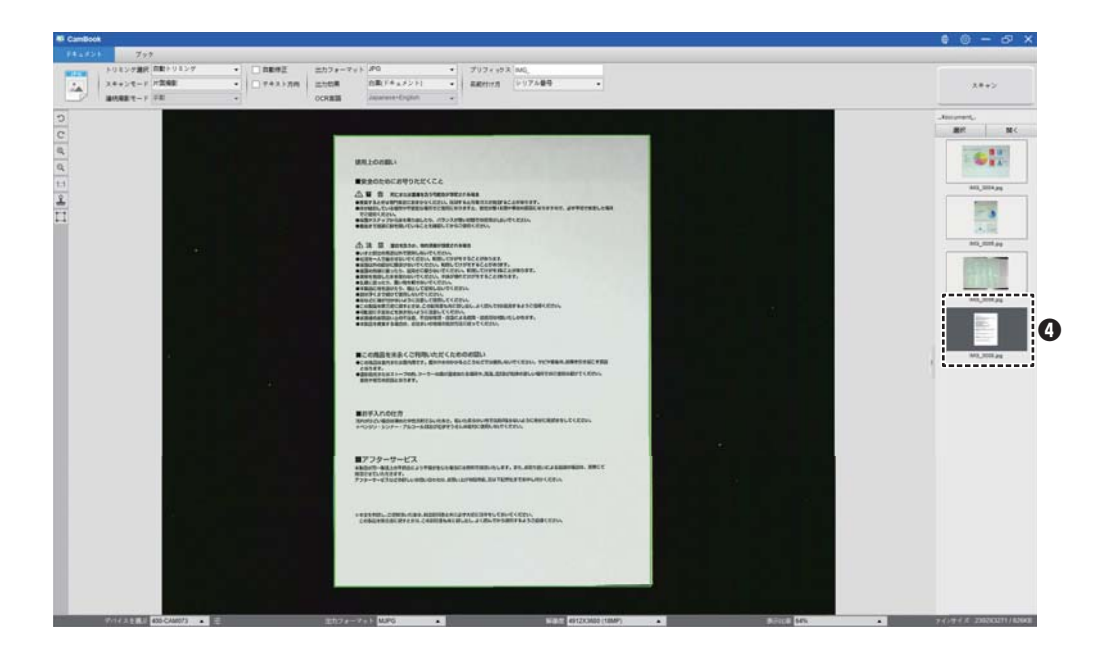

**❺**以下は白黒(ドキュメント)モードでのスキャンの例です。

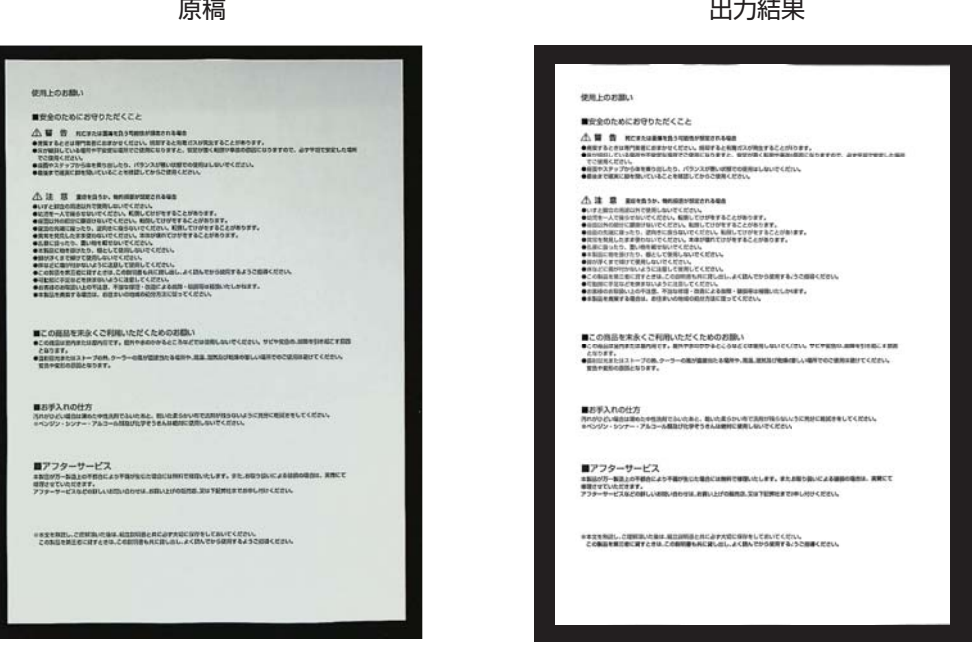

 $11 + 6 + \infty$ 

## **7.手動トリミング**

最終画像をスキャンする前にスキャンオブジェクトを手動でトリミングできます。

- トリミングフレームを調整するには、以下の方法に従ってください。
- **❶**「トリミング選択」を「セルフ設定」にます。
- **❷**青いカーソルをトリミングフレームの隅または端に移動します(青いカーソルは に変わり ます) カーソルをクリックしてドラッグし、トリミング範囲を拡大または縮小します。
- **❸**青いカーソルをトリミングフレーム内に移動します(カーソルが に変わります)。

カーソルをクリックしてドラッグし、トリミングフレーム全体を目的の位置に移動します。

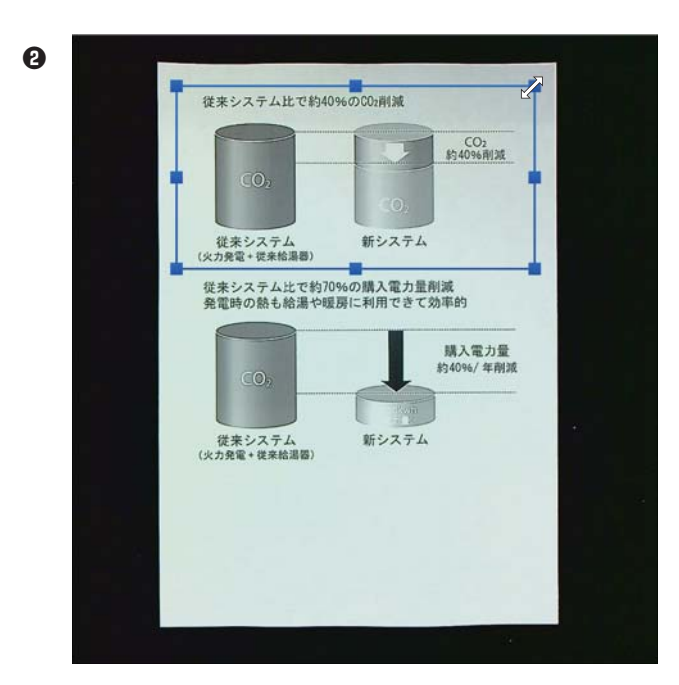

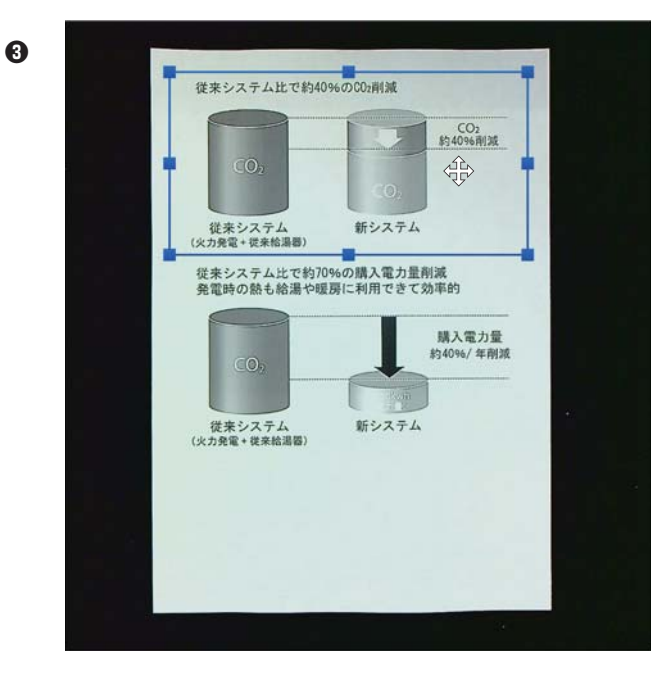

## **8.ドキュメント編集**

スキャンの結果をドキュメントごとに必要な設定を適用して作り直すことができます。

プレビュー画面のサムネイルパネルで編集するドキュメントを選択しダブルクリックで開きます。

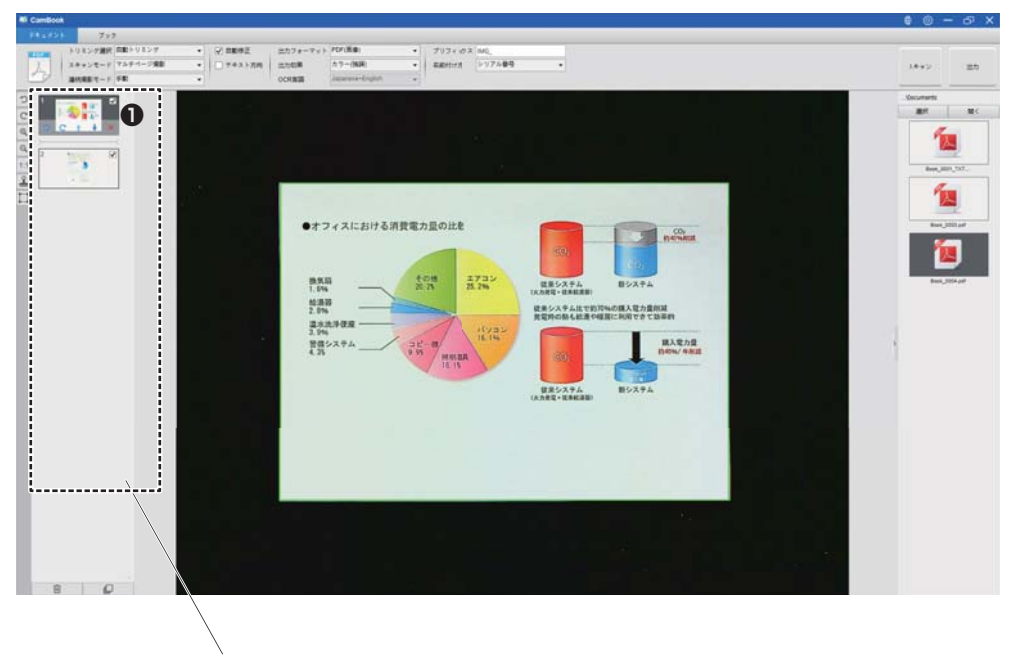

 ドキュメントモード プレビュー画面

右側のパネルで [ 編集 ] をクリックします。

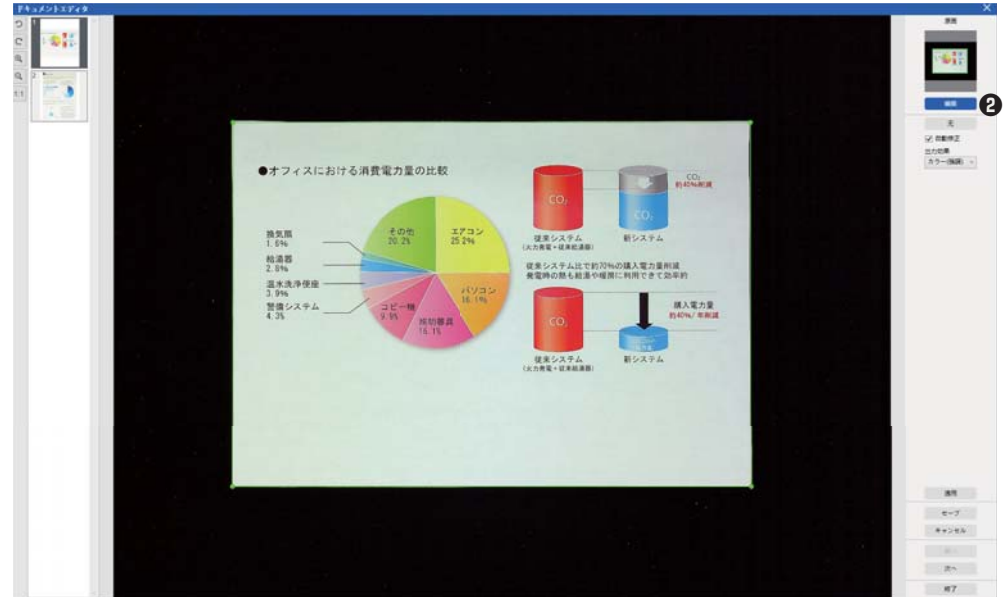

適用する設定を選択します。

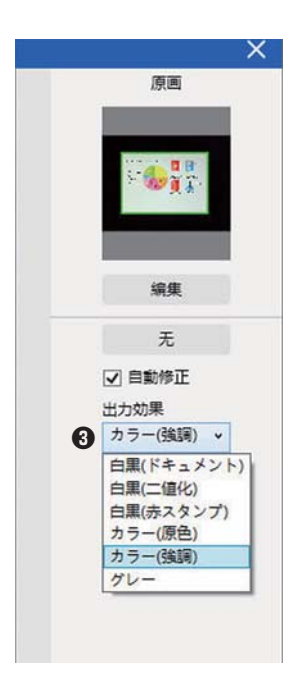

※右側のパネルの [无] をクリックすると現在のトリミングが取り消され、表示が [ 自動トリミング ] に変わります。[ 自動トリミング ] をクリックするとトリミングをやり直します。

右側のパネルで、[ 適用 ] をクリックして結果を確認します 変更を保持する場合は [ セーブ ] をクリックし、変更しない場合は [ キャンセル ] をクリックします。 [ 次へ ] をクリックすると、次のドキュメントに移動します。 または、直接サムネイルをクリックして選択します。

編集が終了したら、[ 終了 ] をクリックしてメイン画面に戻ります。

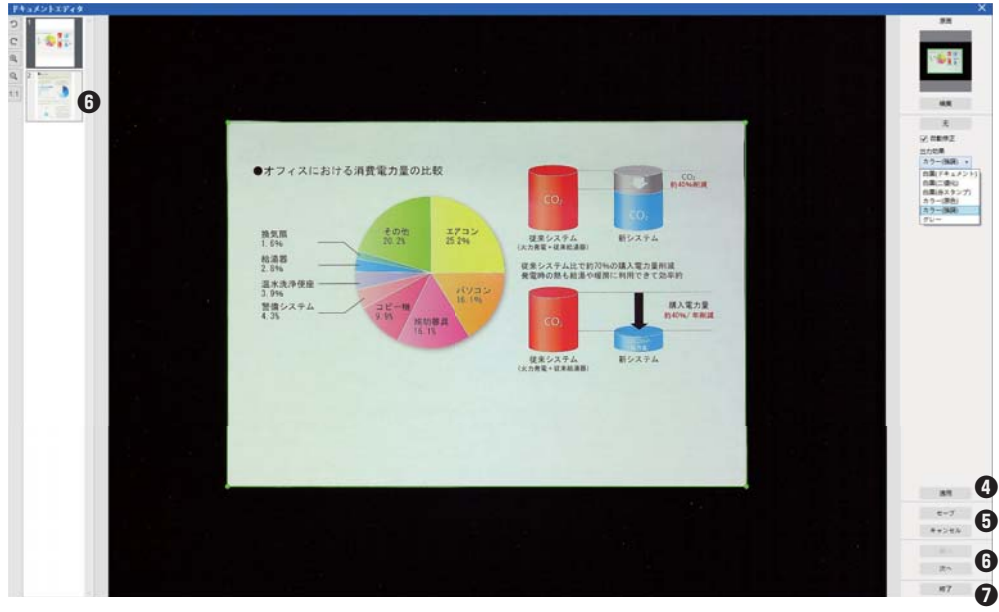

## **9.ブックモードの画面表示について**

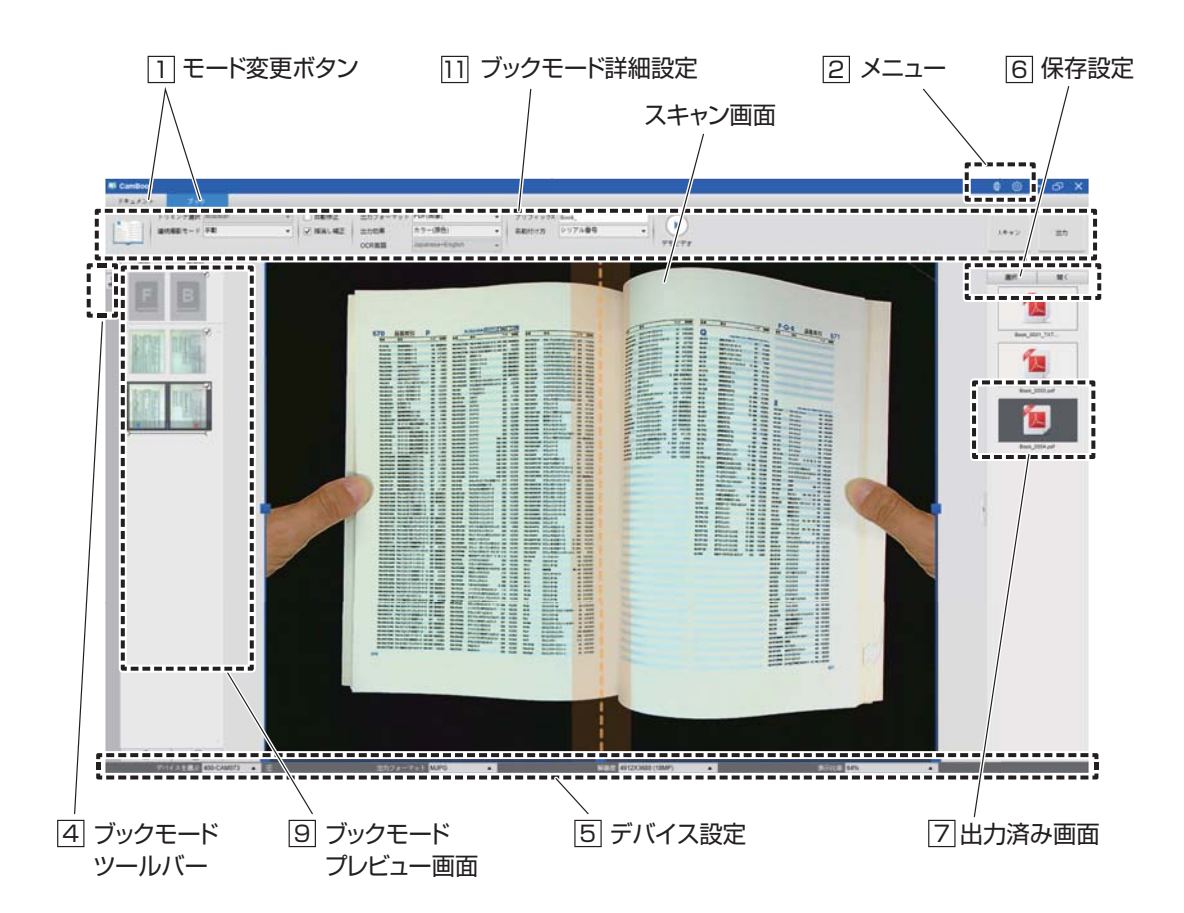

#### **モード変更ボタン** 1

・ドキュメント :1枚の書類をスキャンするにはこのモードにします。(名刺をスキャンする場合もこのモード) ·ブック : 本をスキャンする場合はこのモードにします。

メニュー 2

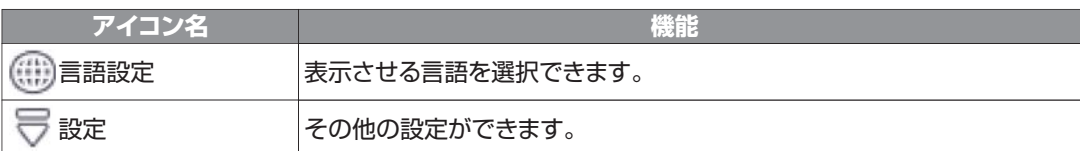

#### **ブックモードツールバー** 4

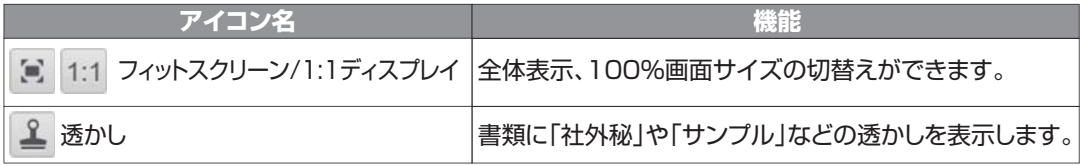

#### **デバイス設定** 5

デバイスの選択、出力フォーマット・解像度・表示比率の変更が可能です。

6 保存設定

・選択 : 保存先を選択できます。 ・開く : 保存先のフォルダを表示します。

#### <u>7</u> 出力済み画面

出力したデータを表示します。

表示されている画像を右クリックすると、「開く」、「コピー」、「リネーム」、「削除」などの操作ができます。 ※出力したデータは|6|で設定した保存先に保存されます。

#### 表紙、裏表紙を

#### スキャンする際に選択します。  $\mathbb N$

#### 9 **ブックモードプレビュー画面**

スキャンした画像を簡易的に見ることができます。 一時的に表示されているデータとなりますので、データとして保存 する場合は画面右上の「出力」を押します。出力はチェックマークの 入った画像が全てまとまったデータとなります。

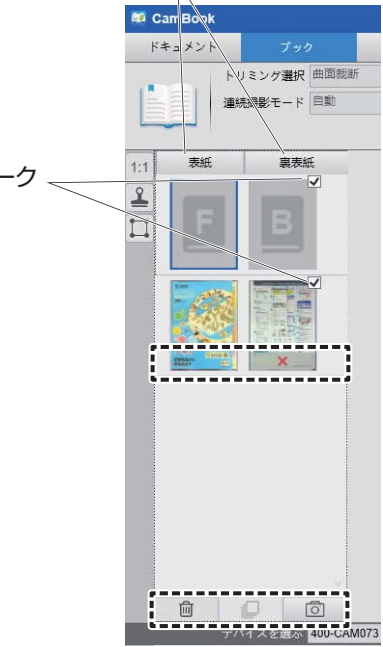

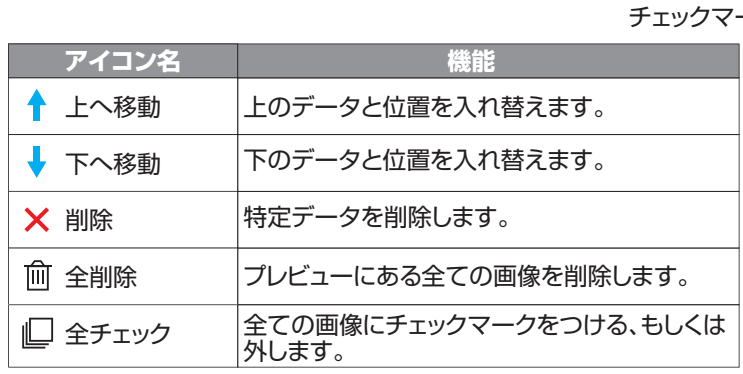

※プレビュー画面のスキャンしたファイルをダブルクリックすると、 「ページエディタ」が表示されます。

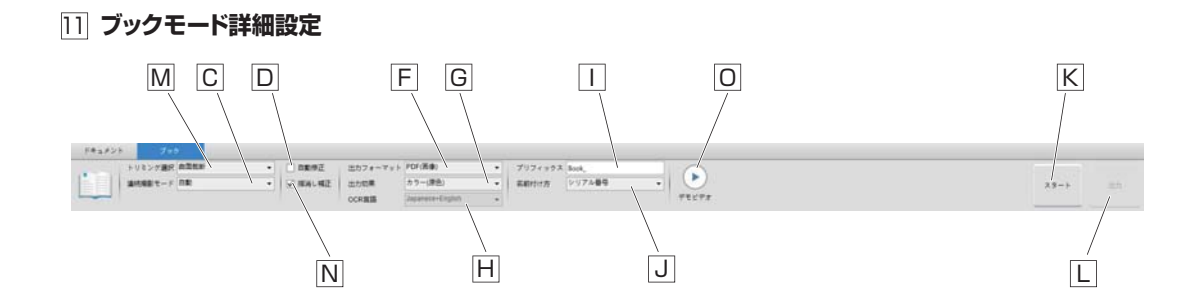

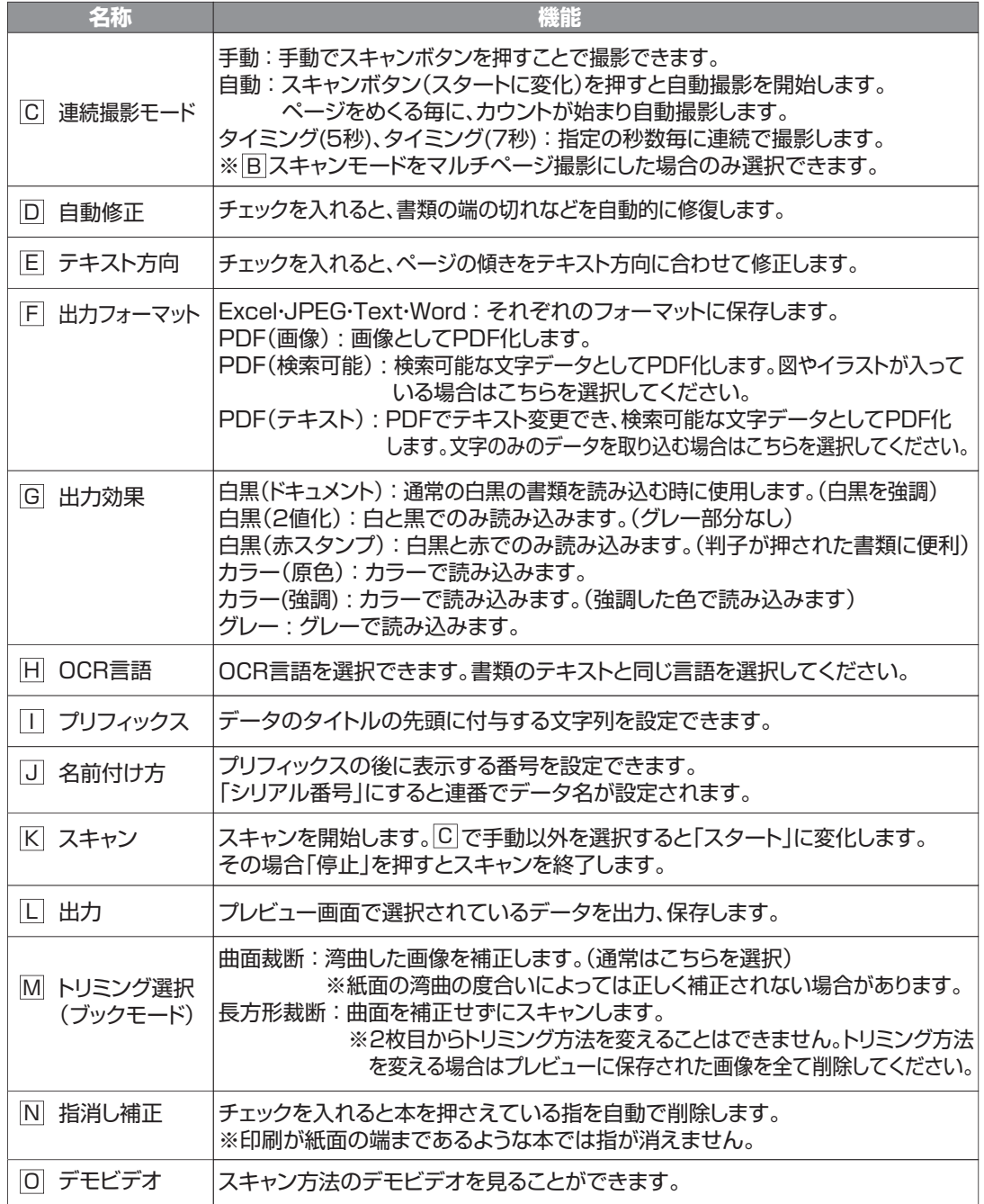

## **10.ブックモードを使用したスキャン**

**❶**ブックまたはブックレットをスキャンするには、上部の機能タブを選択して [ ブック ] モードにします。 **❷**ブックの厚さに応じて、トリミング選択から「曲面裁断」または「長方形裁断」を選択し、連続撮影モー ドを「手動」に設定します。

**❸**(必要であれば)「指消し補正」機能にチェックをいれます。

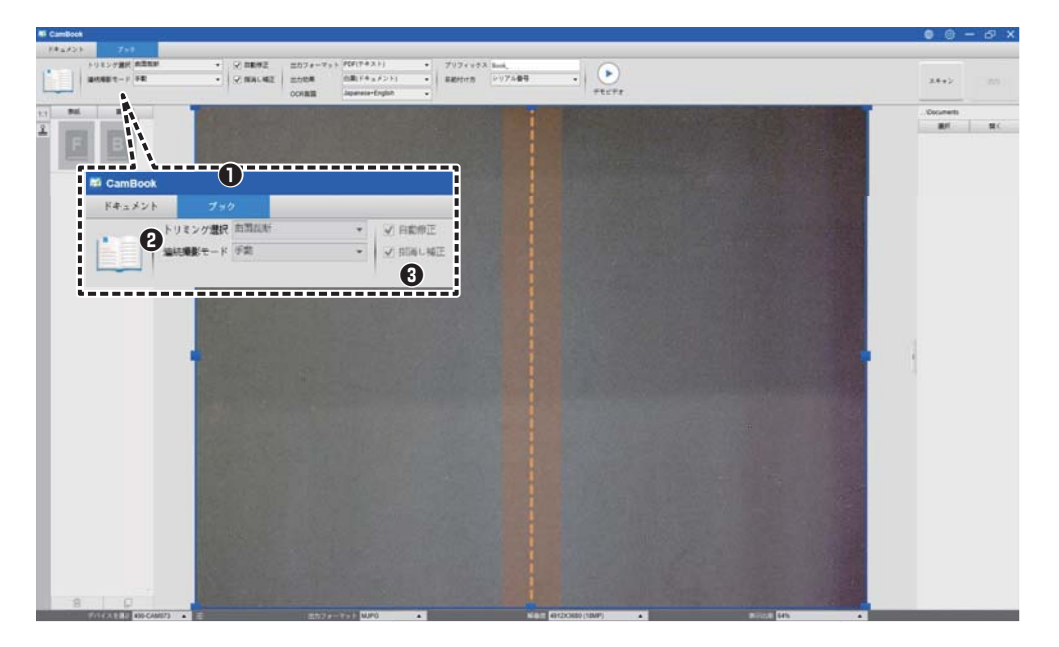

**❹**開いた本を上向きにして黒い専用マットの上に置き、中央を揃えます 開いた本の画面にオレンジ色の縦線が表示されます。

**❺**開いた本の両側を指で押さえます。シャッターボタンを押す、又は[スキャン]ボタンをクリックすると、 次項の例のようにスキャンが実行されます。

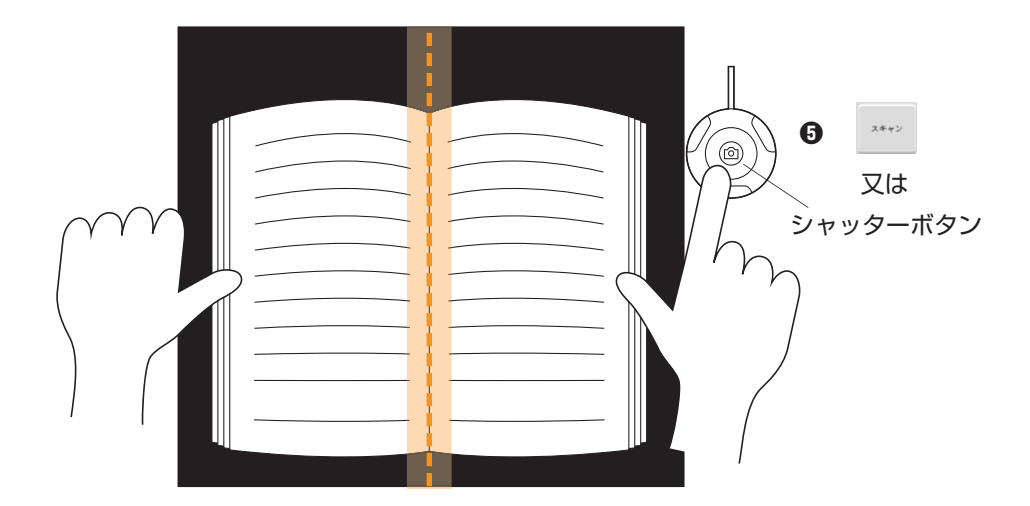

注:背景の余白が狭すぎるとページの平坦化のパフォーマンスに影響するため、本はスキャン領域内に配 置し、背景の上下に十分な余白スペースを確保しておく必要があります。

**❻**スキャン後、ソフトウェアは湾曲したページを自動的に平坦化し、2 つの別々の画像に分割して、 左側のプレビュー画面に表示します。

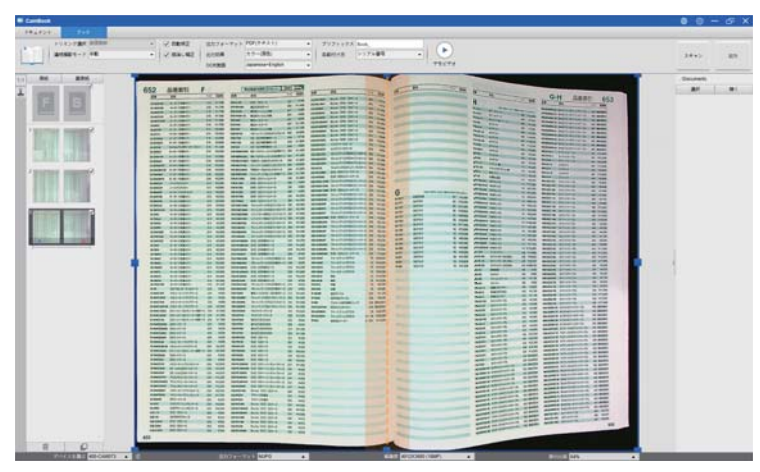

**❼**スキャンした画像を出力するには、右上の [ 出力 ] ボタンを押して [ 出力設定 ] メニューを開きます。 **❽**出力のタイプを選択し、[ 出力 ] ボタンをクリックしてスキャンした画像を出力します。

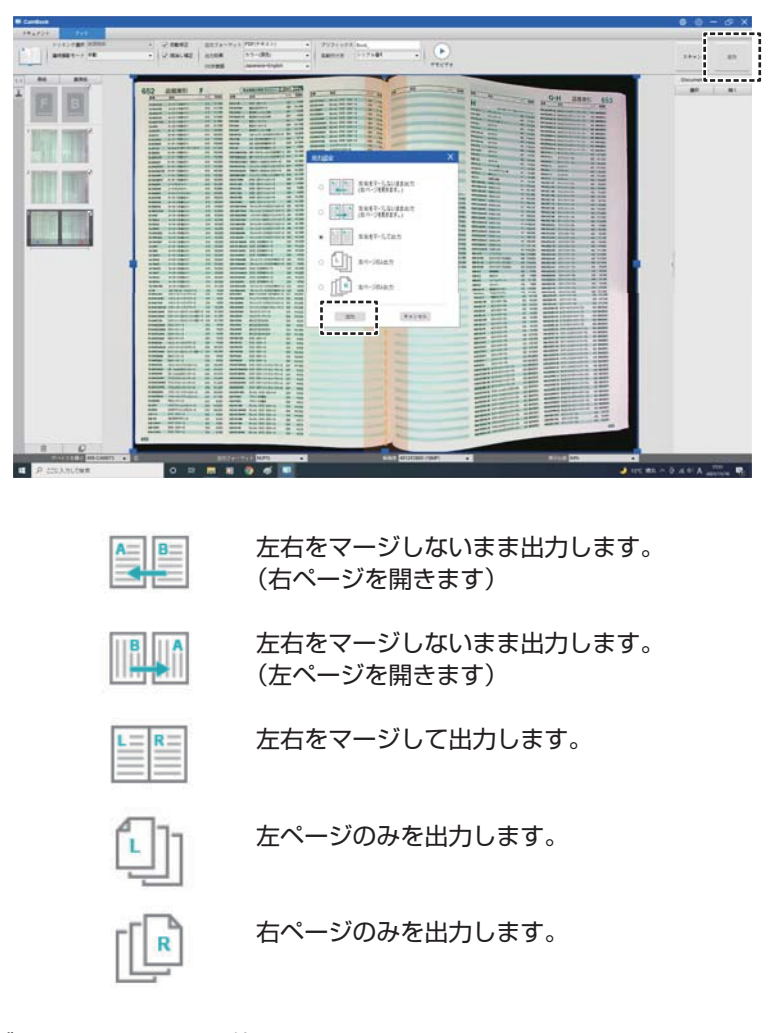

注:出力設定はブックスモードでのみ使用できます。

**❾**出力後、ファイルは右側の出力済み画面に表示されます。ファイルアイコンをダブルクリックして、 スキャン結果を開きます。

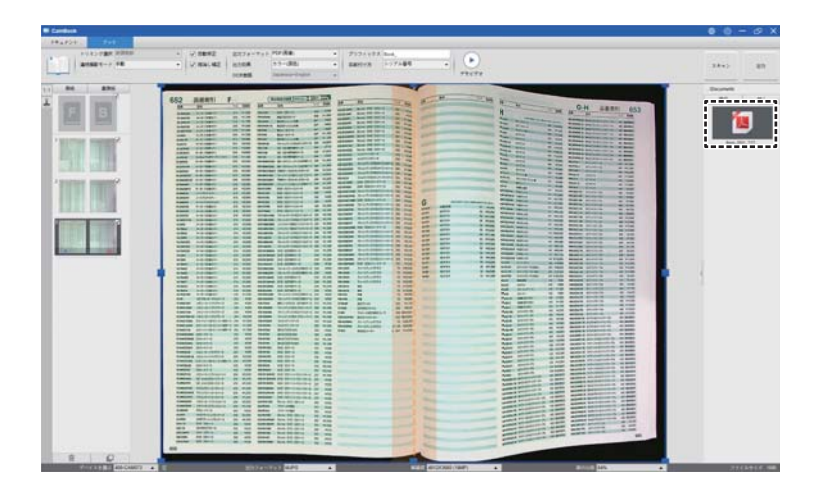

注:以下はブックモードでの湾曲したページの自動平坦化と指の消去の例です。

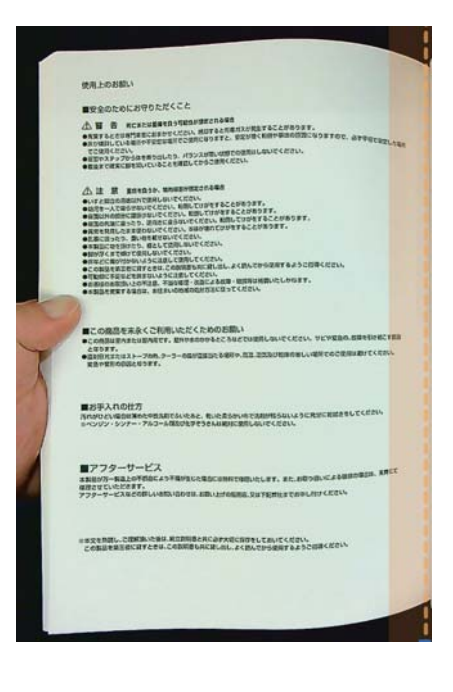

原稿 きょうきょう しゅうしょう おおおし 出力結果

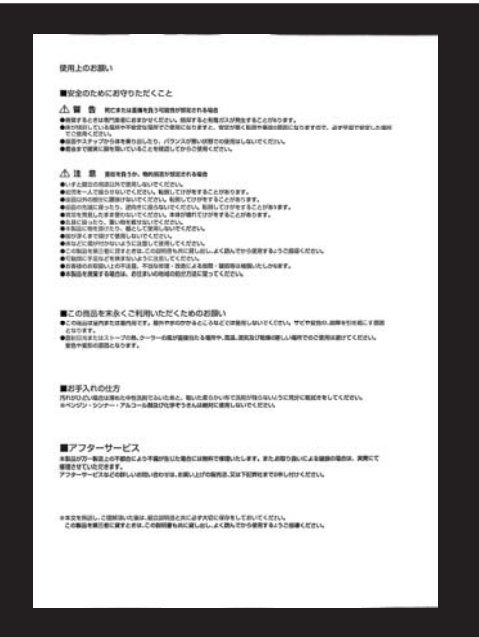

## **11.指消し補正機能**

CamBook は、本の端にある指を検出し、スキャンした画像から指を消去します。 ※指の位置は以下の要件を満たす必要があります。

ブックモード詳細設定の [ 指消し補正 ] にチェックをいれます。 開いた本を上向きにして黒い専用マットの上に置きます。 本の中心は、画面上のオレンジ色の縦線に揃えます。 開いた本の左右端の中央に指を置きます。 本の端から 1/4 以上離れてください。

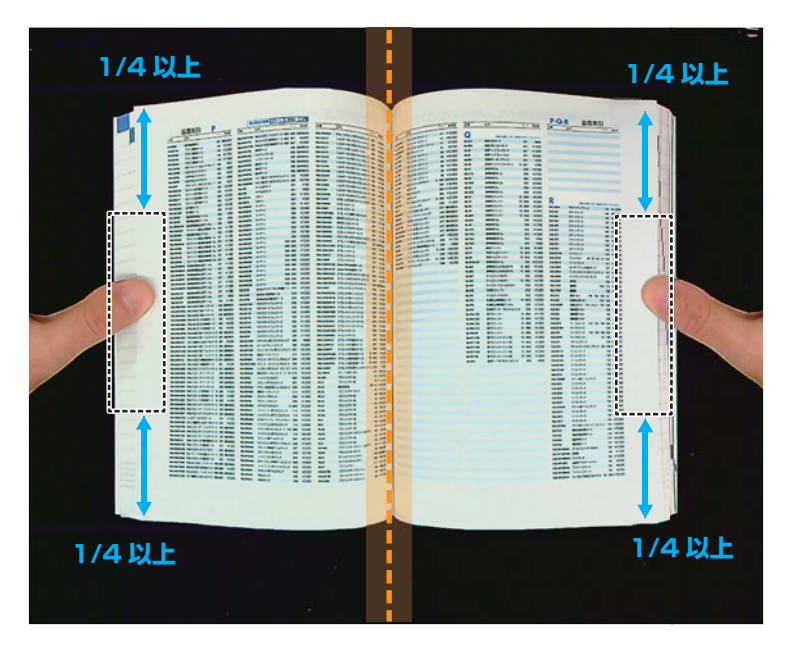

**❺**テキストと指の間に少なくとも 10mm の距離を保ちます。

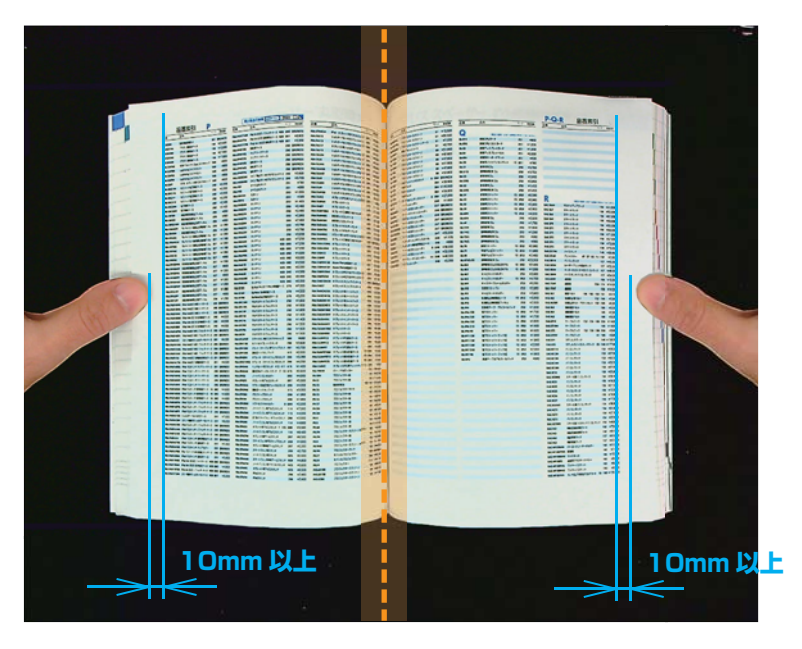

注:距離が小さすぎると、指消し補正で除去できない場合があります。

正しい指の位置 指の位置によっては、「指消し補正」機能が誤動作する場合があります。

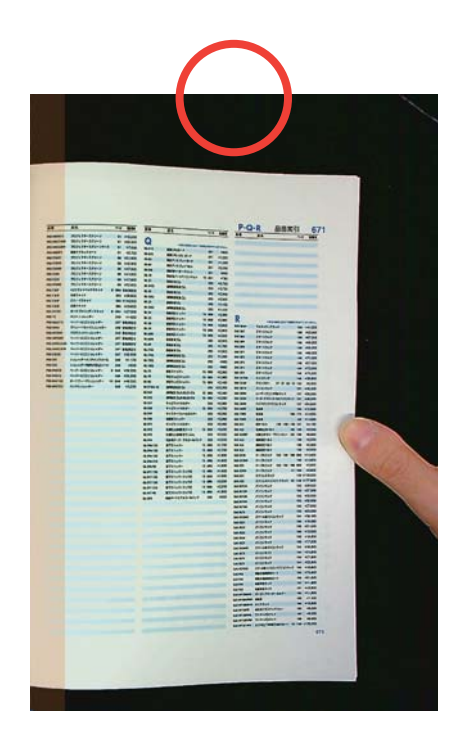

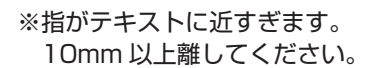

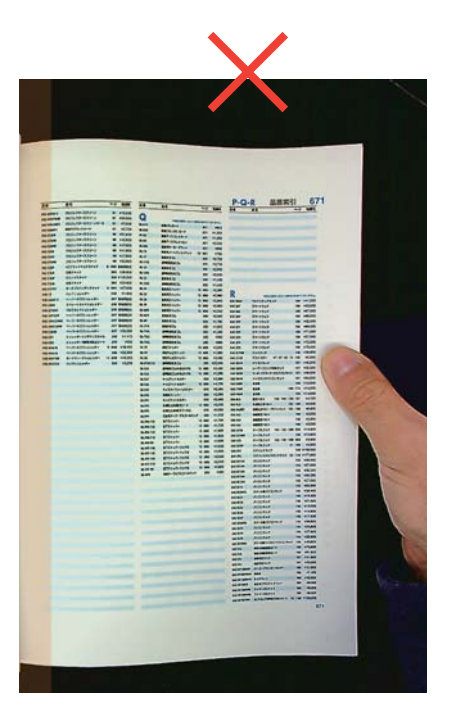

#### ※指を拡げ過ぎています、指の間隔を 狭くして中央を押さえてください。

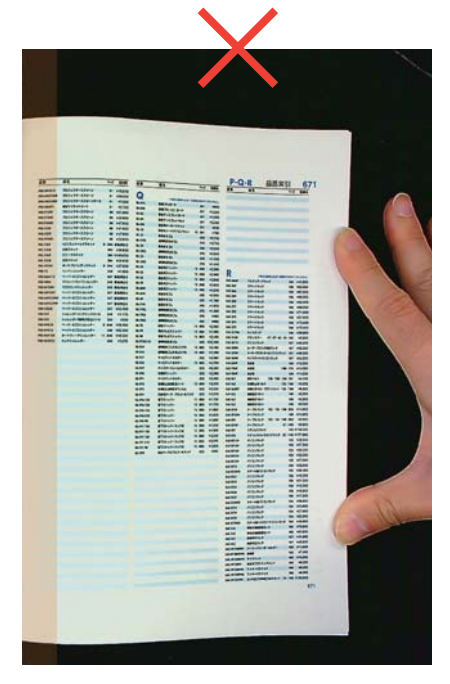

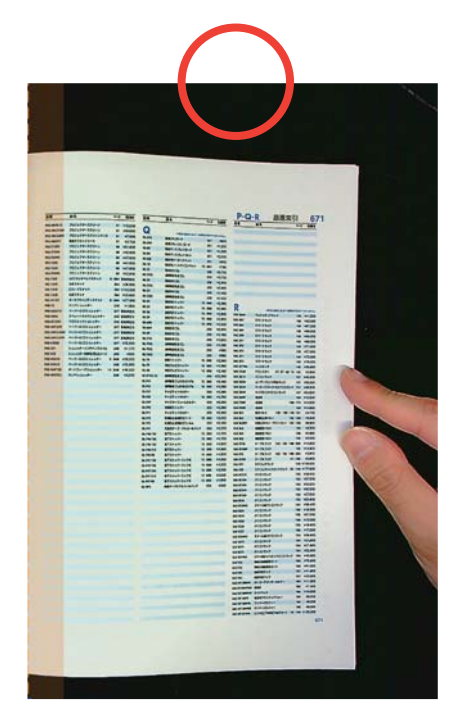

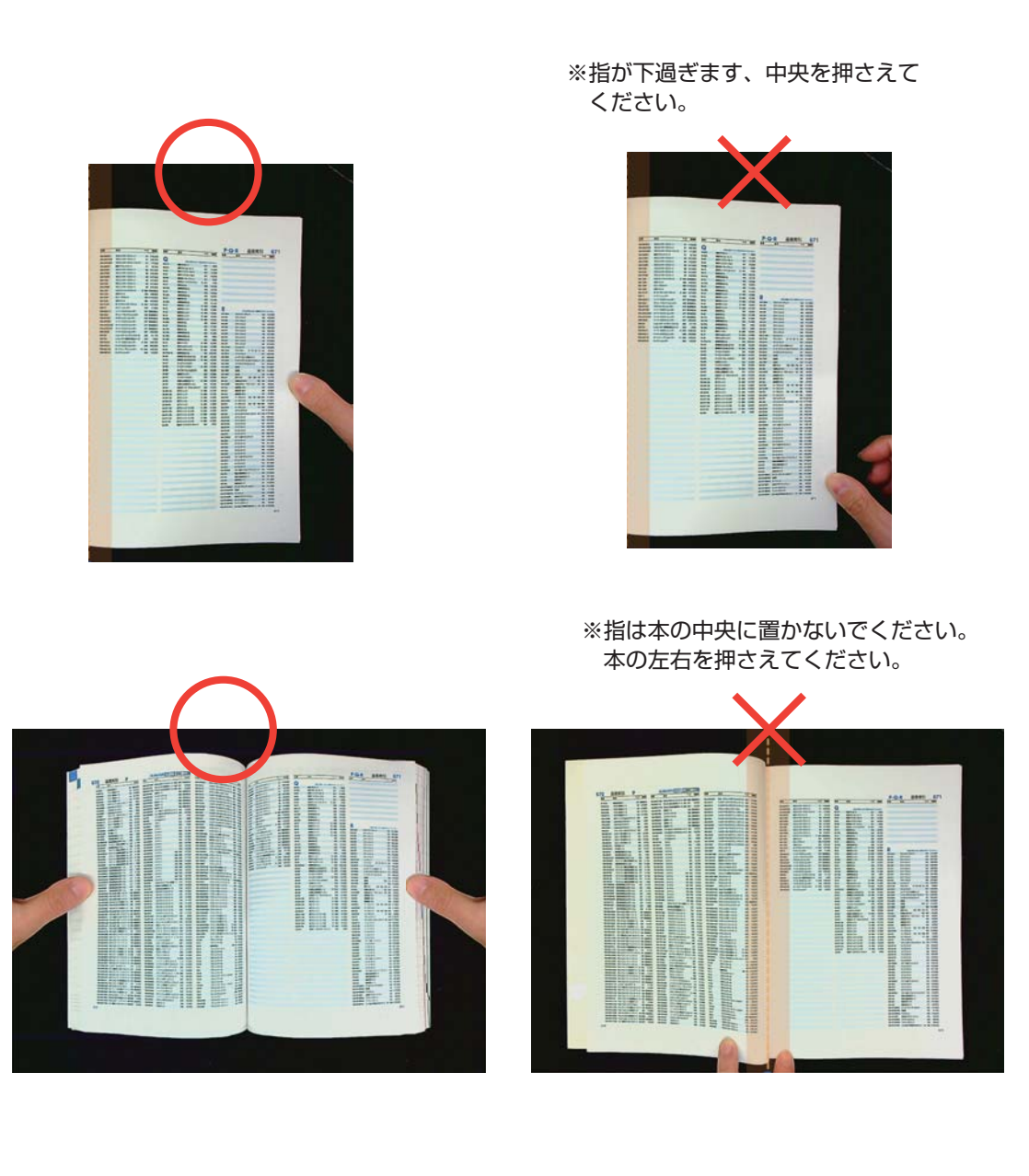

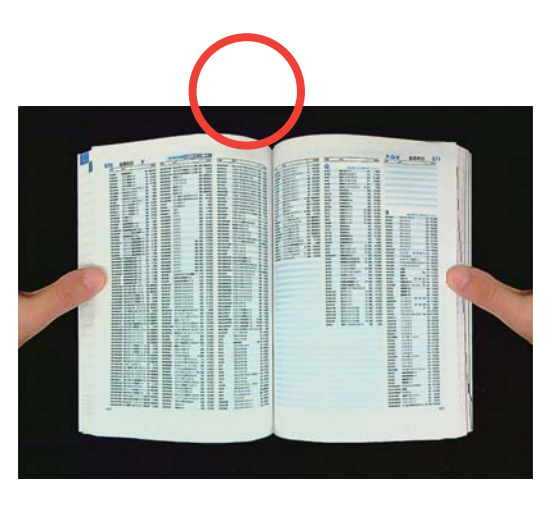

※広い範囲に指を載せないでください。

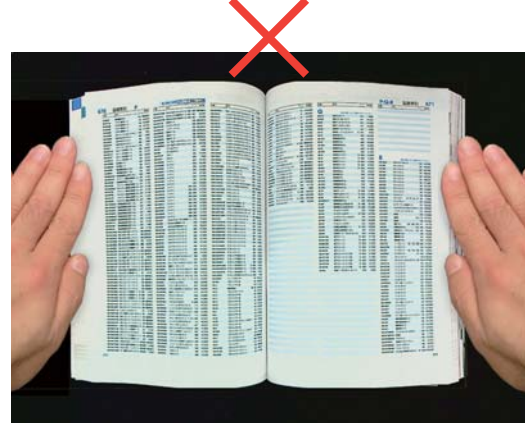

## **12.混合パターンと色**

カラーの雑誌やカタログをスキャンする場合は、「指消し補正」機能をオフにすることをお勧めします。 指消し補正機能が誤作動を引き起こす原因になる可能性があるためです。

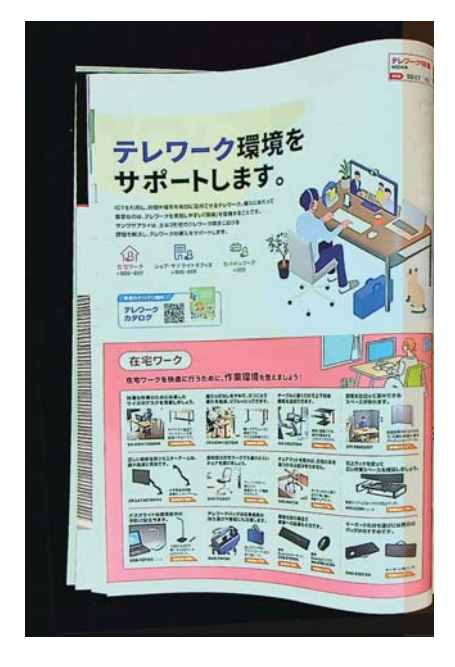

パターンが混在する本の境界線に指を置かないで ください。

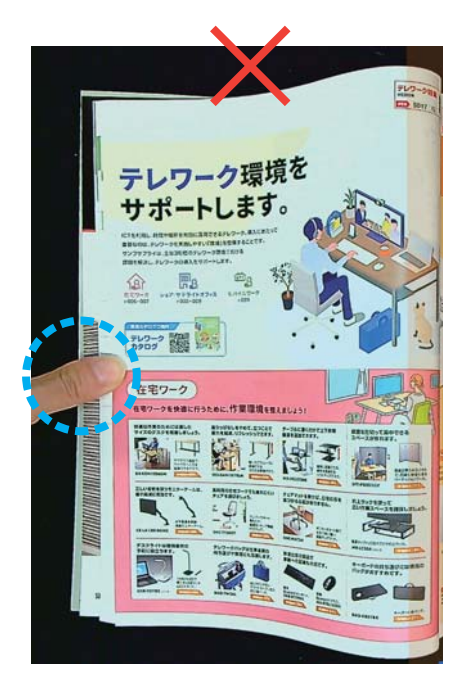

カラー印刷の本の縁に指を置かないでください。

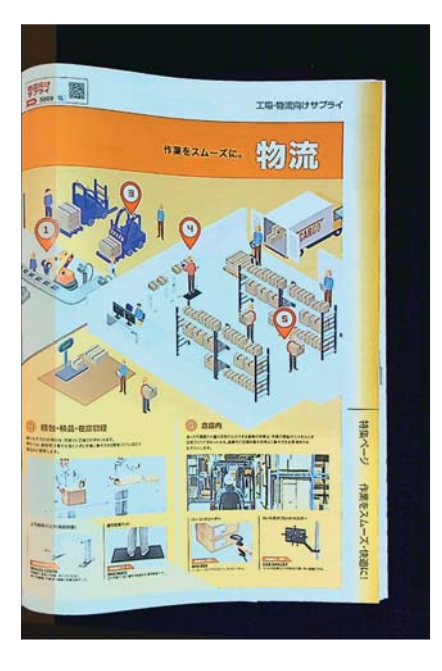

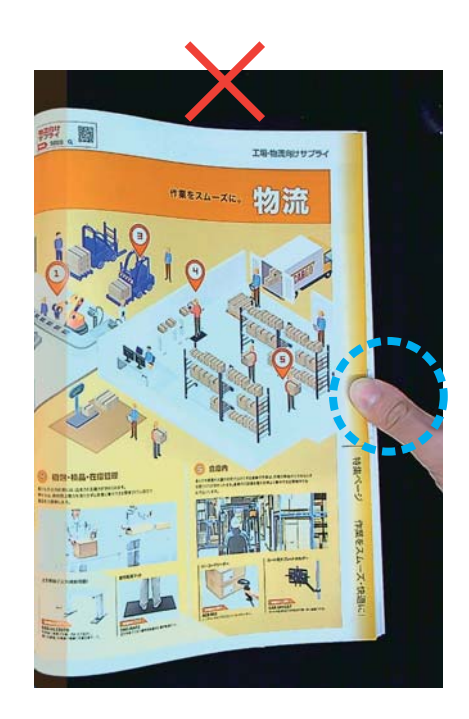

## **13.スキャンサイズの制限**

開いた本は、スキャン領域の幅の 1/4 以上にする必要があります。 ※小さすぎる本でスキャンすると、「指消し補正」機能で指が取れない場合があります。

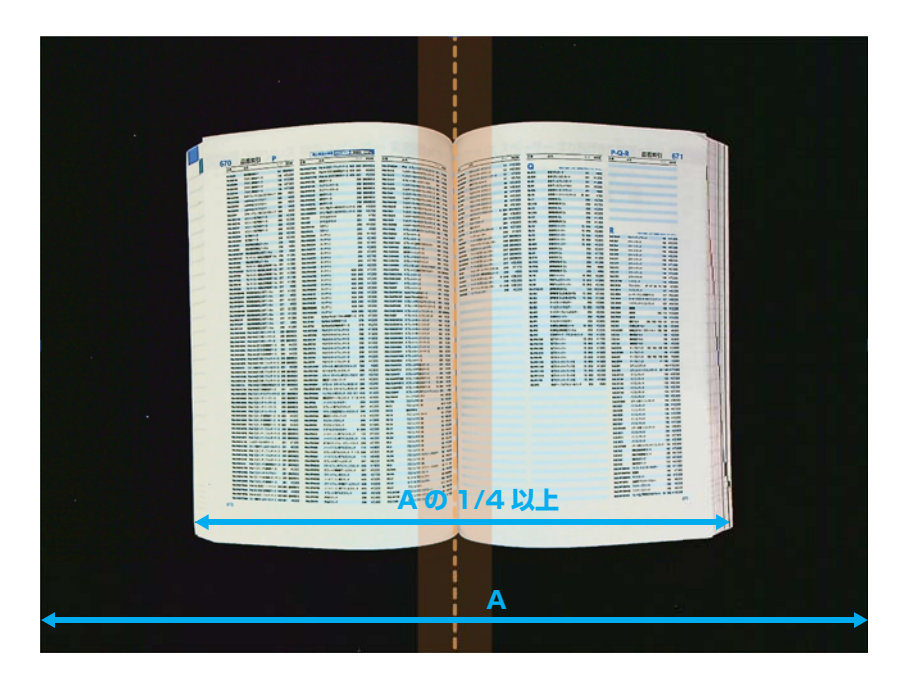

本がスキャンエリアの外にはみ出さないように置いてください。

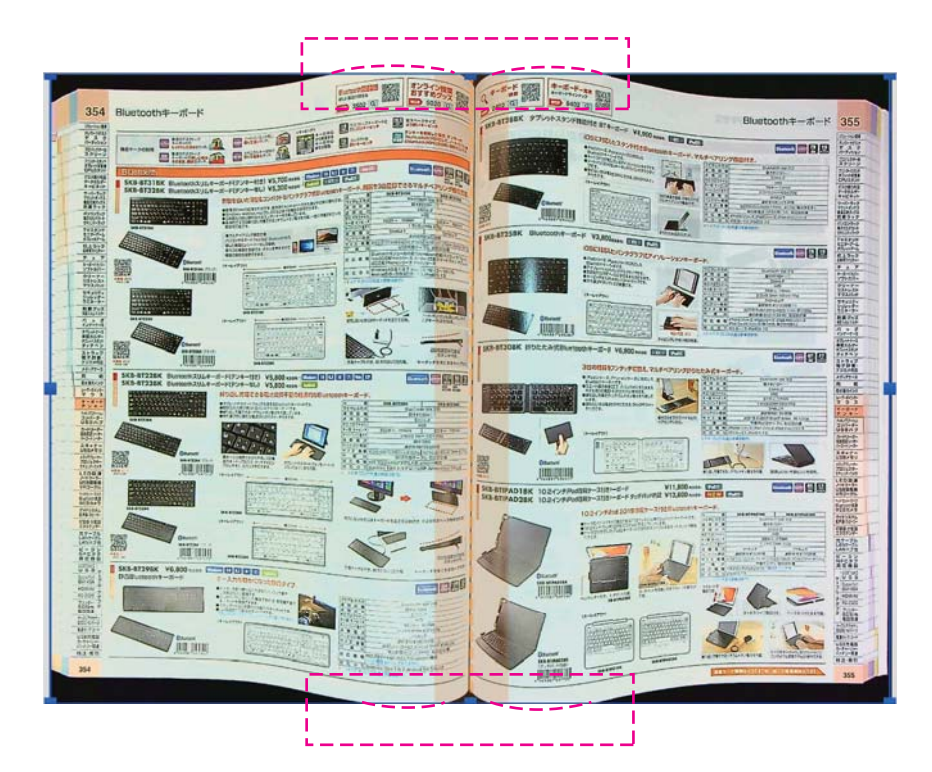

## **14.自動スキャン機能**

この CamBook スキャナーソフトウェアは、スキャナーデバイスがページがめくられたことを検出すると、 自動的に連続スキャンを開始します。

**❶**自動スキャン機能を使用するには、連続撮影モードを「自動」に選択してください。

❷設定パネルの右にある「スタート」ボタンを押して自動スキャンを開始します。スキャンを停止する時 は、「停止」ボタンを押します。

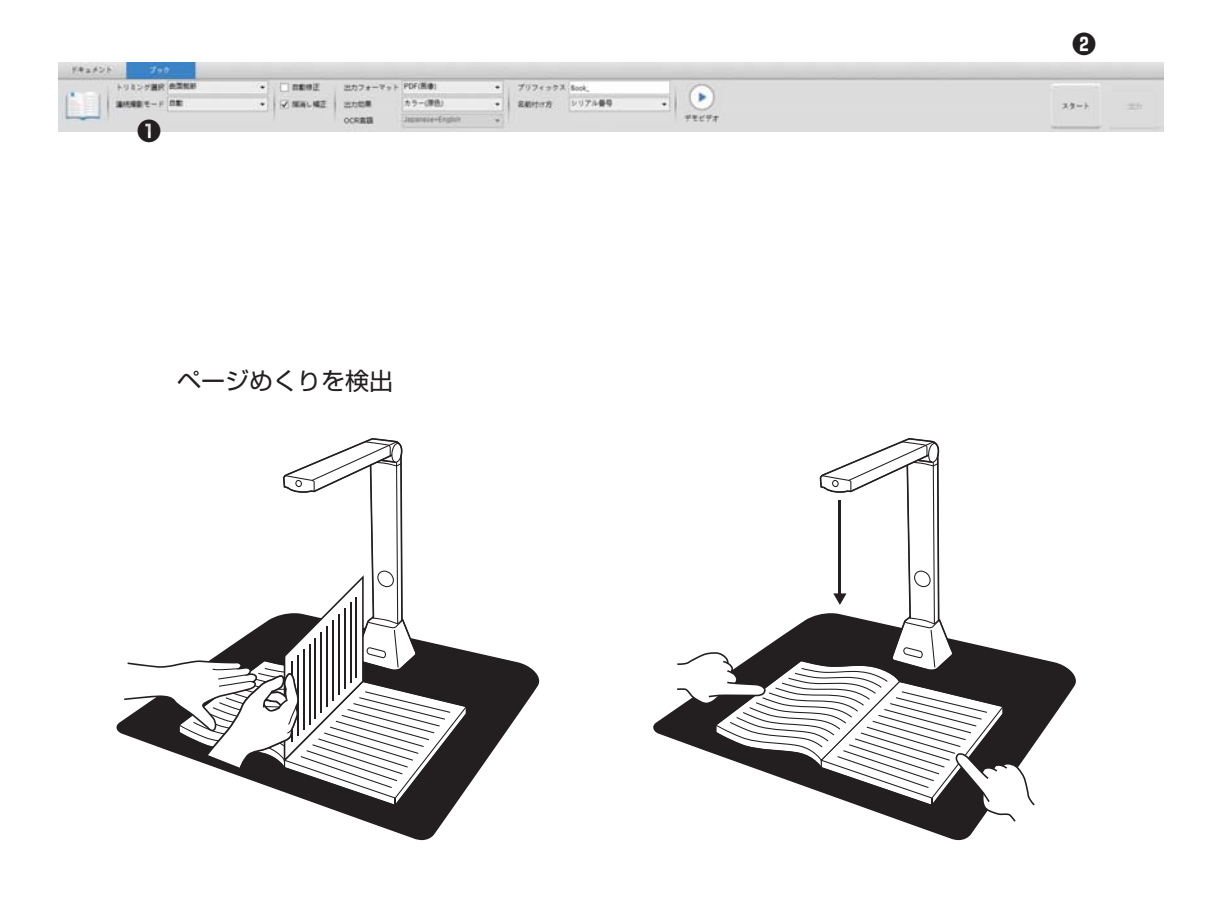

スキャン間隔 追加ページのスキャンを続行するように、指定した時間間隔を設定することもできます。 指定した時間が経過すると、キャナーは自動的にスキャンを開始します

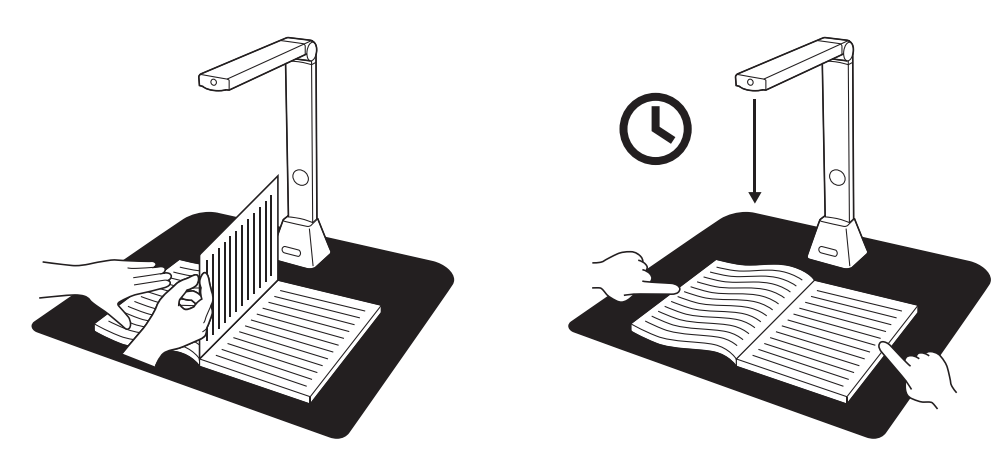

## **15.ブックページ編集**

スキャンの結果をページごとに必要な設定を適用して作り直すことができます。

プレビュー画面のサムネイルパネルで編集するページを選択しダブルクリックで開きます。

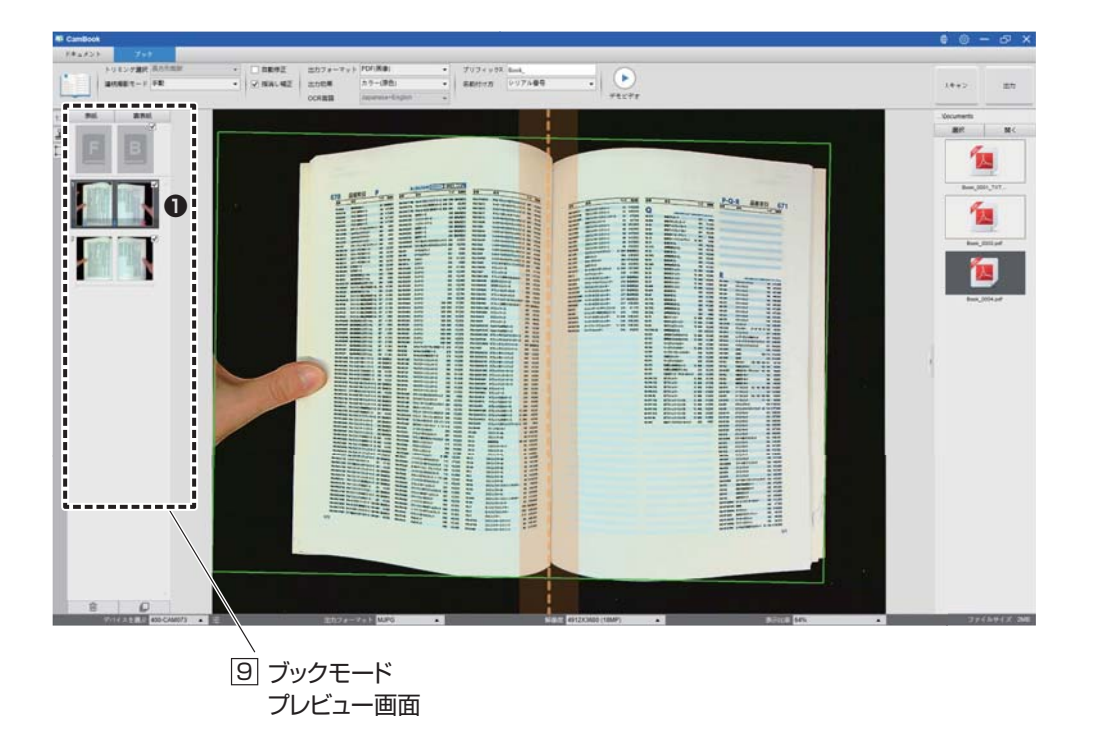

右側のパネルで [ 編集 ] をクリックします。

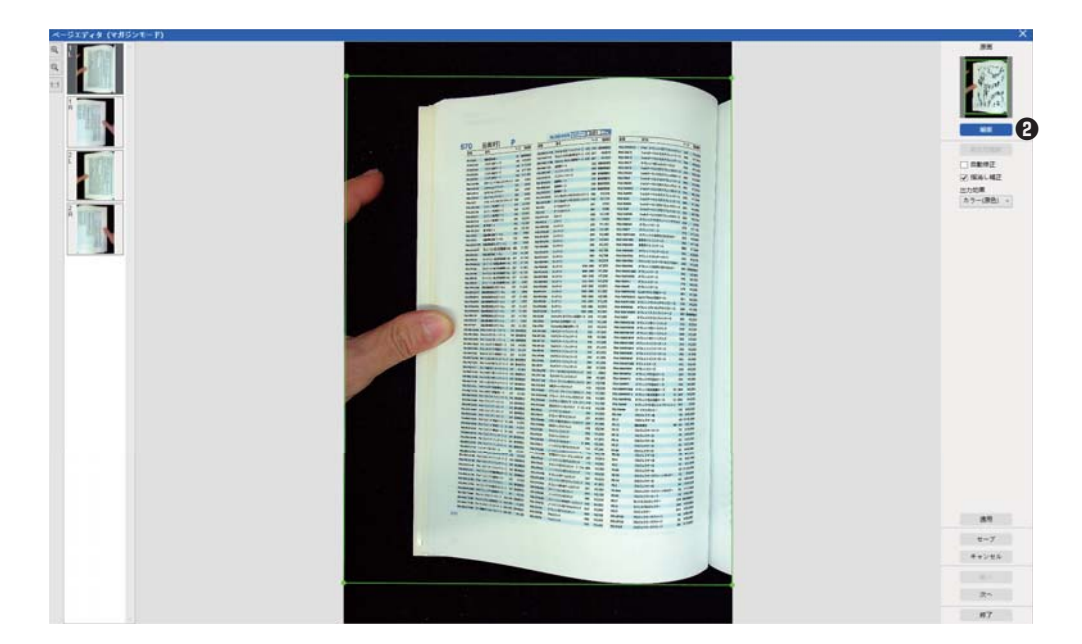

#### 適用する設定を選択します。

※ブックをスキャンする時にトリミング選択で選択した [ 曲面裁断 ] 又は [ 長方形裁断 ] により異なります。

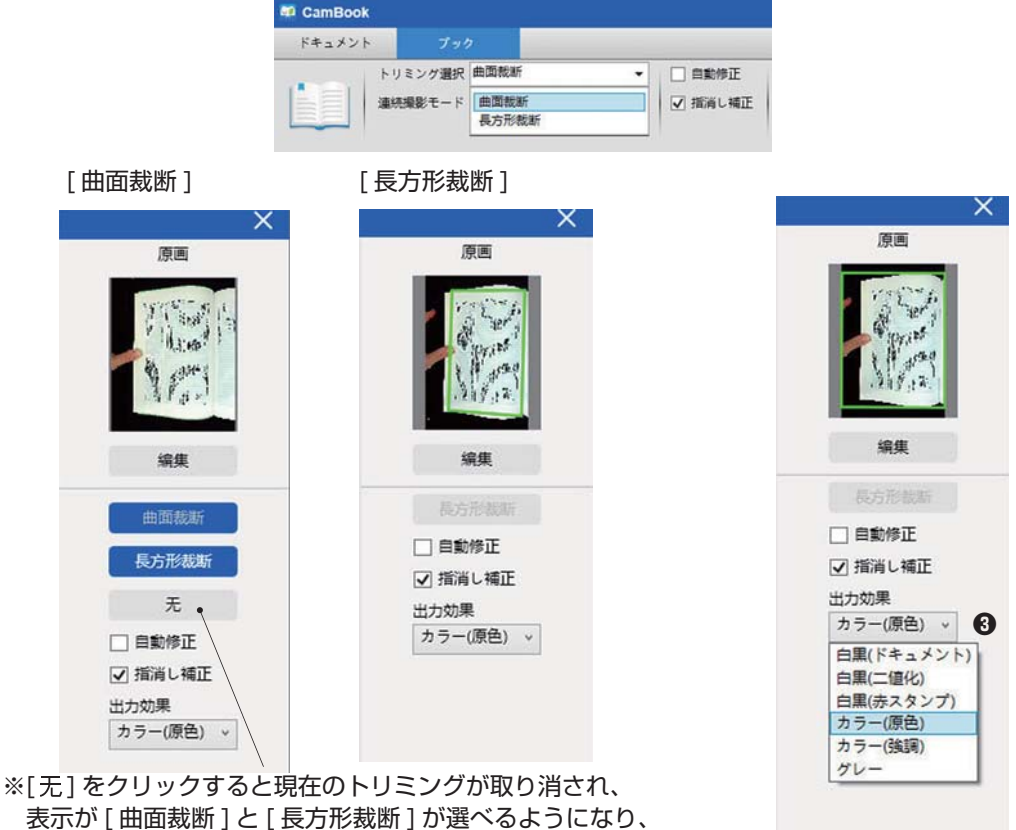

どちらかをクリックするとトリミングをやり直します。

右側のパネルで、[ 適用 ] をクリックして結果を確認します

**<b>❺**変更を保持する場合は [ セーブ ] をクリックし、変更しない場合は [ キャンセル ] をクリックします。 [ 次へ ] をクリックすると、次のページに移動します。

 または、直接サムネイルをクリックして選択します。 編集が終了したら、[ 終了 ] をクリックしてメイン画面に戻ります。

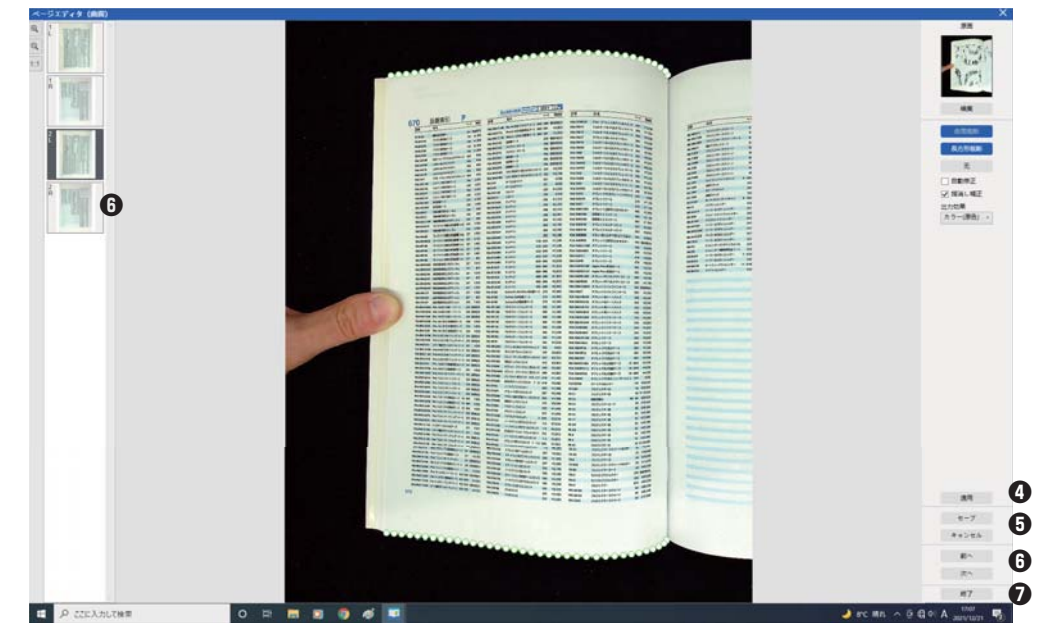

## **16.表紙と裏表紙の画像の設定**

書籍の表紙と裏表紙の画像をスキャンするには、次の手順で行います。 **❶**左側の「表紙」ボタンをクリックします。 **❷**本の表紙(表紙)を専用マットの中央に置きます。 **❸**[ 出力効果 ] を「カラー(原色)」に設定します。 **❹**[ スキャン ] ボタンを押して、表紙の画像をスキャンします。 注:カバースキャンモードに入ると、ソフトウェアは自動的に自動トリミング機能を起動します。 **❺**スキャン後、ブックカバーのサムネイルが自動的に左側に表示されます 以下の例のようなサイドプレビューウィンドウ。 **❻**裏表紙の画像をスキャンするには、「裏表紙」ボタンをクリックして本をめくります。 専用マット中央に移動し、[ スキャン ] を押します。 裏表紙の画像をスキャンするボタン。

注:サムネイルの「X」アイコンをクリックすると、カバー画像を削除して再スキャンできます。

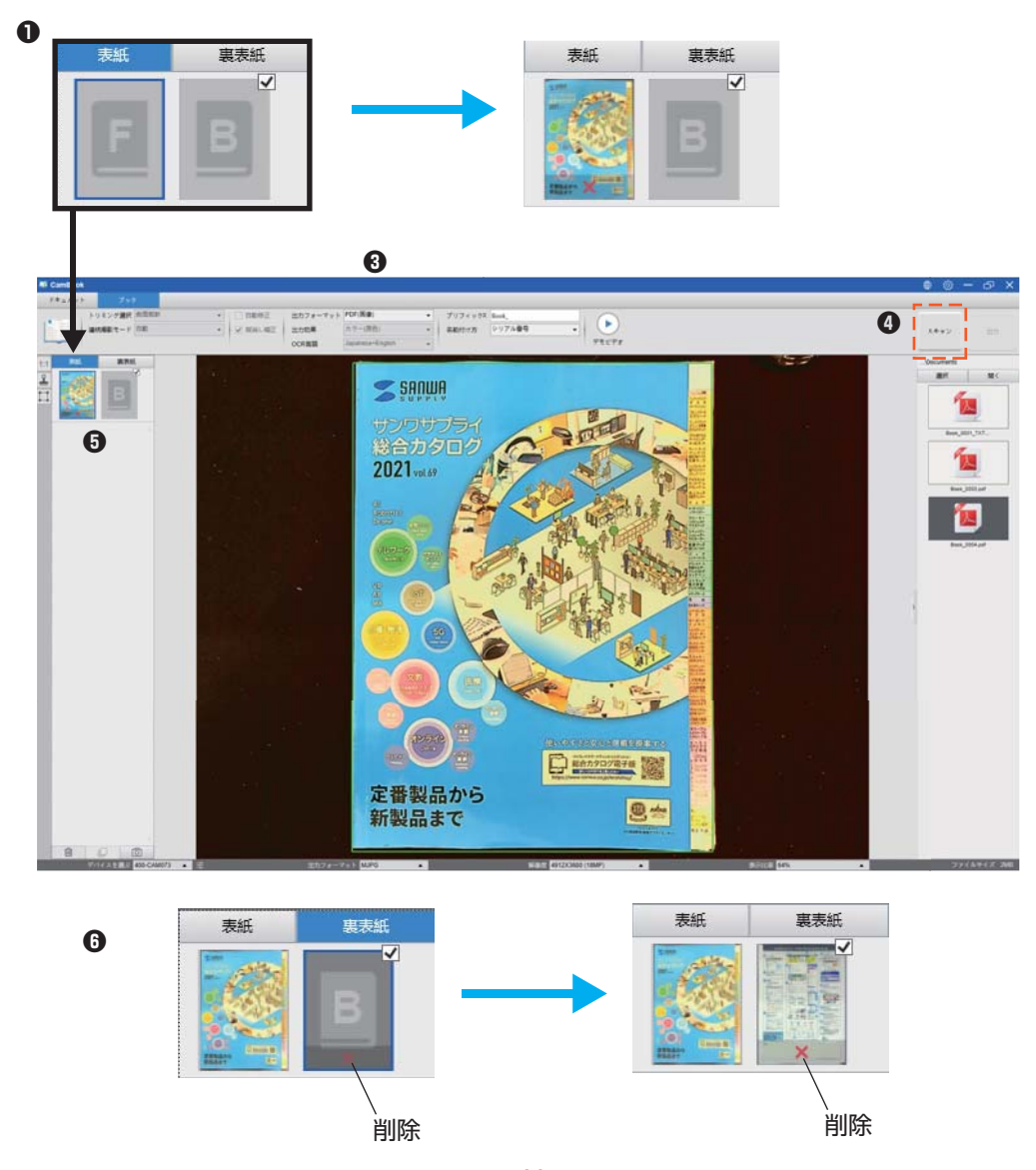

## **17.綺麗にスキャンする方法**

トップメニューバーの [ ドキュメント ] をクリックします。

- [ トリミング選択 ] を「自動トリミング」に設定します。
- [ スキャンモード ] を「片面撮影」に設定すると、オブジェクトの片側のみをキャプチャします。 「両面撮影(水平合併)」を選択して、オブジェクトの両側をスキャンして、それらを 1 つの画像に合 併することもできます。(これは名刺などのオブジェクトの両面をスキャンして 1 つの画像ファイルに
	- 合併する場合に便利です)
- [ 名前付け方 ] を「シリアル番号」または「日付時間」に設定します。
- [ 出力効果 ] を「カラー(強調)」に設定すると、出力画像の色品質を改善します。
- [ 出力フォーマット ] を「JPEG」に設定して、JPEG 形式で画像ファイルを出力します。
- 右上の [ スキャン ] ボタンをクリックすると、JPEG 画像が表示され、ファイルは右側に出力済み画面 が作成されます。
- 注:窓の近くの場所でスキャンすることは避けてください。強い照明や過度に明るい周囲照明はスキャン 時の明るさに影響を及ぼします

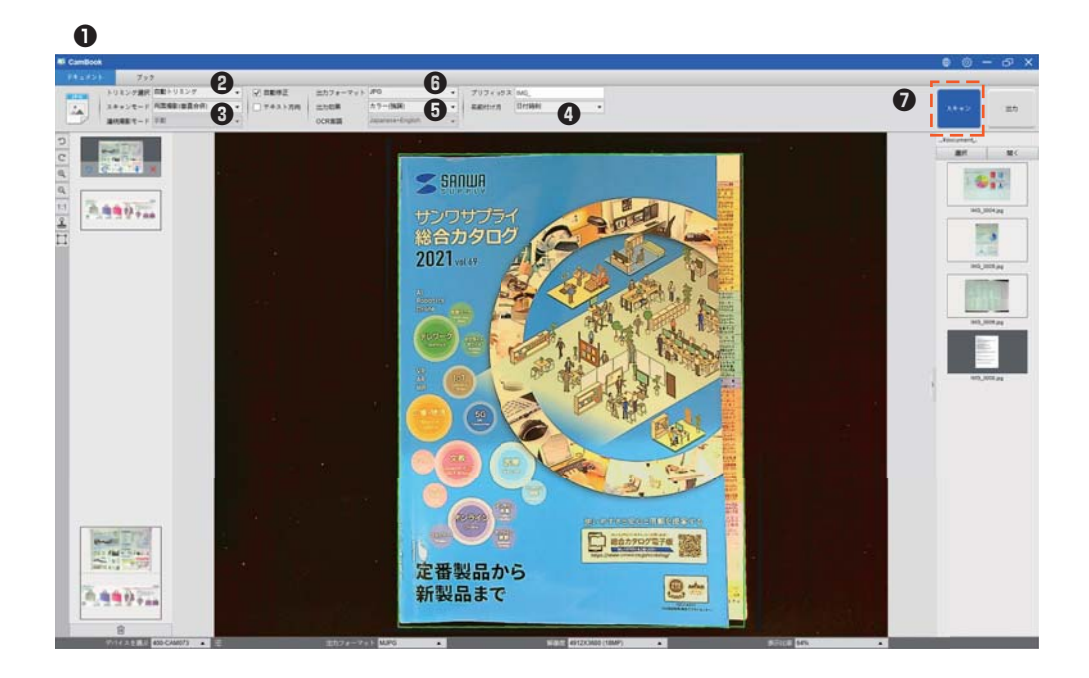

## **18.ドキュメントをスキャンしてPDFにする**

単一ページのドキュメントをスキャンして PDF ファイルとして保存する。

トップメニューバーの [ ドキュメント ] をクリックします。

- [ トリミング選択 ] を「自動トリミング」に設定します。
- プレビューウィンドウでドキュメントを 1 つ検索し、適切なドキュメントを切り取ります。オブジェ クトが検出されると、オブジェクトの周りに緑色のボックスが描画されます
- [ スキャンモード ] を「片面撮影」に設定すると、ドキュメントの 1 ページのみをキャプチャします。
- [ 連続撮影モード ] を「手動」に設定します。
- 必要に応じて、メニューバーの [ 自動修正]と[ テキスト方向 ] にチェックを入れます。
- [ 出力フォーマット ] を「PDF(画像)」に設定すると、画像ファイルを PDF 形式で出力します。
- 出力効果]を「白黒(ドキュメント)」に設定すると、画像ファイルを白黒スタイルで出力し、不要な 影を取り除きます。

右上の [ スキャン ] ボタンをクリックすると、PDF ファイルが表示されます。 右側に出力済み画面が作成されました。

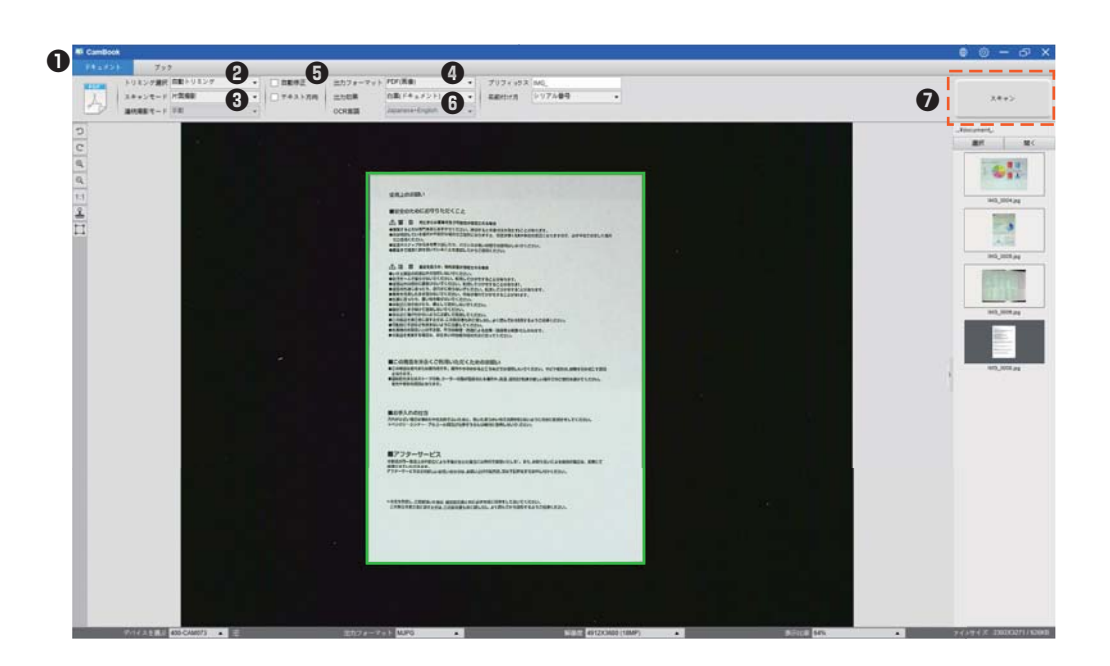

## **19.複数ページのドキュメントをスキャンしてPDFにする**

複数ページのドキュメントをスキャンして PDF ファイルとして保存する。

- **❶**トップメニューバーの [ ドキュメント ] をクリックします。
- **❷**[ トリミング選択 ] を「自動トリミング」に設定します。
- **❸**[ スキャンモード ] を「マルチページ撮影」に設定するとドキュメントの複数のページをキャプチャし ます。
- **❹**[ 連続撮影モード ] を「手動」に設定すると、ソフトウェアに待機するように指示され手動でキャプチャ できます。
	- 「自動」に設定すると、ソフトウェアにページめくりプロセスを自己検出させて、キャプチャできます。 「タイミング(5 秒)、タイミング(7 秒)」に設定すると、ソフトウェアが 5 秒または 7 秒後に画像を 繰り返しキャプチャできます。
- **❺**[ 名前付け方 ] を「シリアル番号」または「日付時間」に設定します。
- **❻**[ 出力効果 ] を「白黒(ドキュメント)」に設定します。
- **<sup>◆</sup>**[ 出力フォーマット ] を「PDF (画像)」に設定します。
- **❽**[ スキャン ] ボタンをクリックして 1 ページをスキャンすると、新しいページが表示されます。 左側のプレビュー画面に追加されました。

**❾**すべてのページがスキャンされたら、右側の [ スキャン ] ボタンの横にある [ 出力 ] をクリックします。 メインウィンドウの右上隅に、新しい PDF ファイルが表示されているはずです。

右側に出力済み画面が作成されます。

注:画像スキャン工程中に、画像の回転、画像の上下移動などの画像を操作できます。 左側のプレビュー画面リストで、画像を削除するか、新しい画像を挿入します。 右側に出力済み画面が作成され完了したら、[ 全削除 ] ボタンをクリックしてすべての画像を削除す ることもできます。

 PC のスペック、性能が低い場合、大量のページをスキャンして PDF に出力する際にエラーになる 場合があります。その場合は枚数を減らしてお試しください。

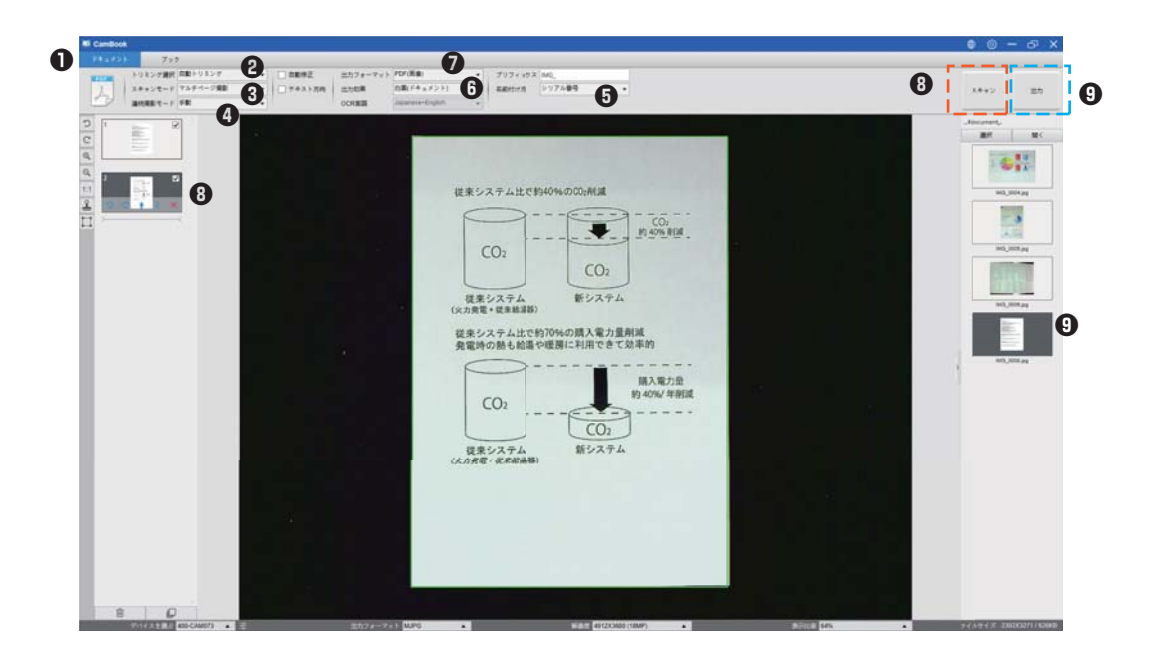

## **20.トリミング機能で複数画像を同時にスキャンする**

トップメニューバーの [ ドキュメント ] をクリックします。

- [ トリミング選択 ] を「自動トリミング(マルチ)」に設定すると、プレビューウィンドウで見つかった 複数のオブジェクトを検索し、切り抜くオブジェクトの周りに緑色のボックスが描画されます。
- [ スキャンモード ] を「片面撮影」に設定します。
- [ 連続撮影モード ] を「手動」に設定します。
- [ 出力フォーマット ] を「JPEG」に設定します。
- [ スキャン ] をクリックすると、複数の画像ファイルが作成されているのがわかります。

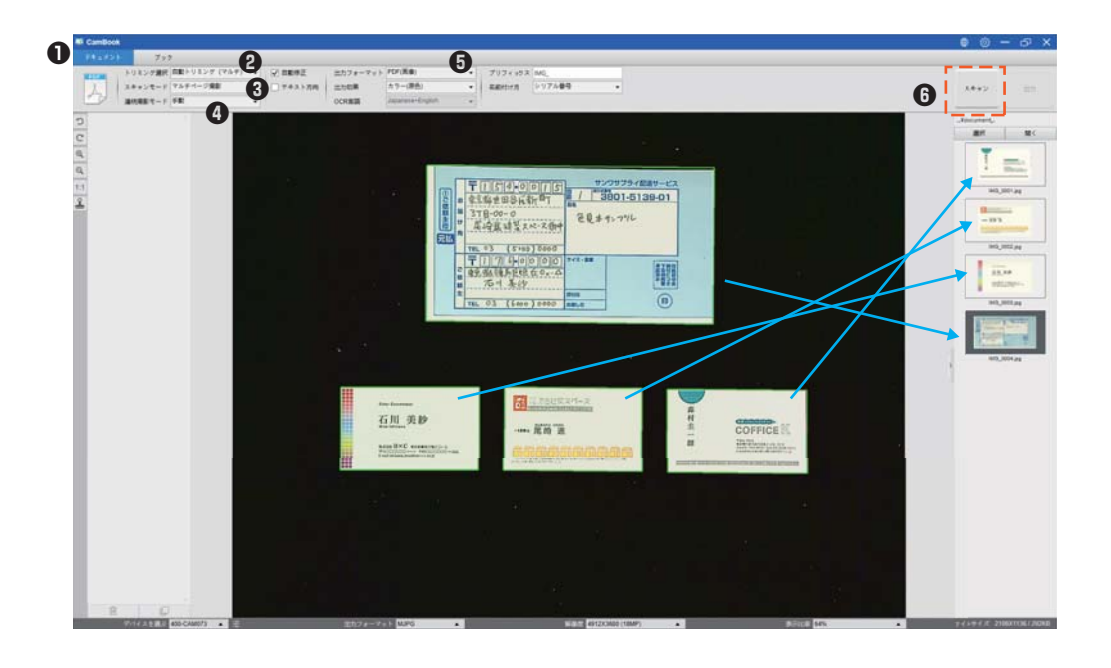

## **21.名刺の高品質の画像をスキャンする**

**❶**トップメニューバーの [ ドキュメント ] をクリックします。

**❷**1 枚をスキャンする場合は、[ トリミング選択] 機能オプションを「自動トリミング」に設定します。 複数の名刺をスキャンする場合は「自動トリミング(マルチ)」に設定します。

**❸**画質を良くするために、名刺はスキャンエリアの中央に置いてください。 これにより、AE(自動露出)が露出オーバーにならないようになります。

スキャンエリアの中心以外の場所に名刺を 置かないでください。画像が露出オーバー になります。

名刺は中央の位置マークの近くに 置いてください。

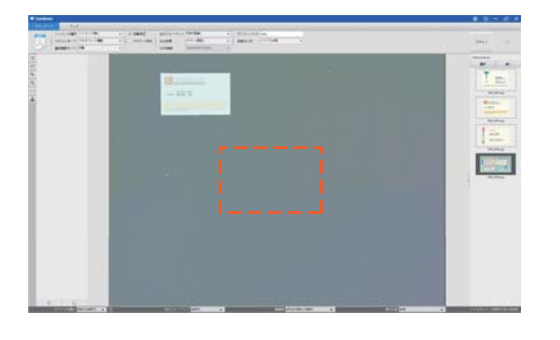

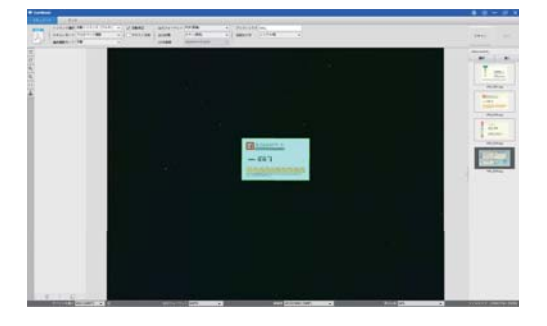

複数のネームカードでスキャンする場合は、 スキャン領域の中央にスペースを残さない でください。画像が露出オーバーになります。

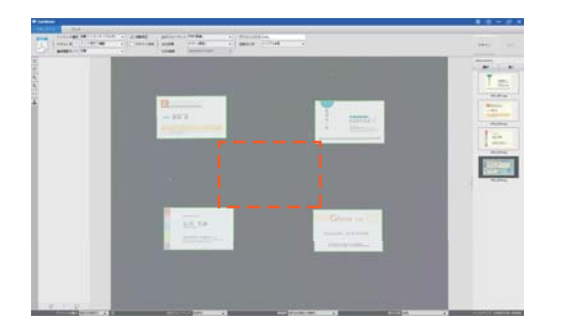

複数のネームカードをスキャンするには、 スキャン領域の中央に少なくとも 1 枚の 名刺を配置してください。そうしないと、 画像が露出オーバーになります。

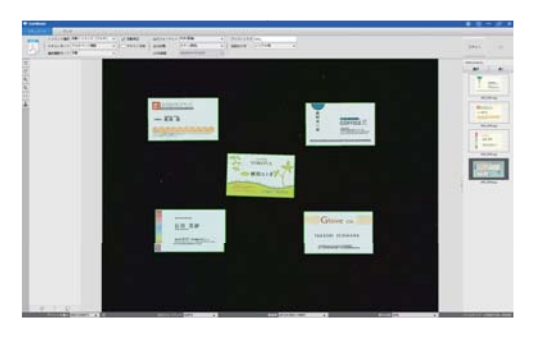

## **22.複数ページのドキュメントをWordファイルにする**

複数ページのドキュメントをスキャンして OCR を Word ファイルに作成する。

トップメニューバーの [ ドキュメント ] 機能をクリックします。

- [ トリミング ] 機能オプションを「自動トリミング」に設定します。
- [ スキャンモード ] 機能オプションを「マルチページ撮影」に設定します。
- [ スキャン間隔 ] 機能オプションを「手動」に設定します。
- [ 出力フォーマット ] 機能オプションを「Word」に設定すると、スキャンした出力が Word ファイル になります。
- ドキュメントの内容に基づいて、[OCR 言語 ] 機能オプションから認識言語を選択します。
- [ 名前付け方 ] 機能オプションを「シリアル番号」または「日付時間」に設定します。
- 右上の [ スキャン ] ボタンをクリックして、複数のページをスキャンします。
- すべてのページをスキャンしたら、右上の [ スキャン ] ボタンの横にある [ 出力 ] をクリックします メインウィンドウの右側にあるファイル列に新しい Word ファイルが作成されているのがわかります。

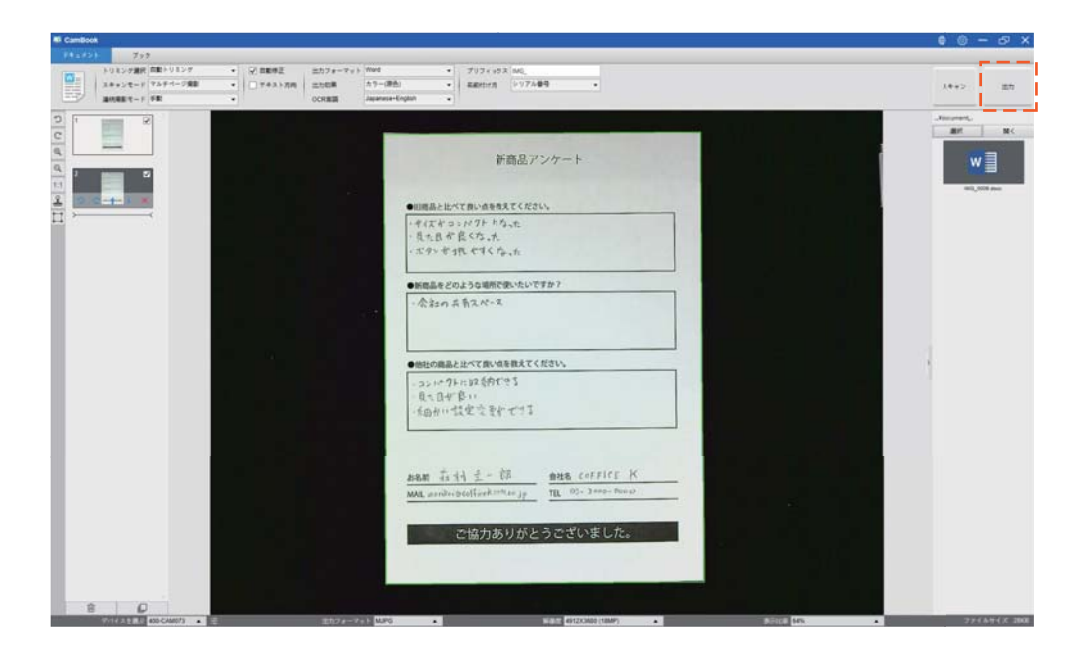

## **23.複数の画像ファイルをPDFファイルに結合する**

出力済み画面に複数の画像をキャプチャした場合は、それらを簡単に 1 つの PDF ファイルに組み合わせ ることができます。

**❶**画面の右側に表示される出力済み画面で、「Shift」キーまたは「Ctrl」キーを押したままクリックして 複数の JPEG 画像ファイルを選択します。

**❷**これらの選択した画像ファイルを右クリックすると、ポップアップウィンドウに複数のオプションが表 示されます。

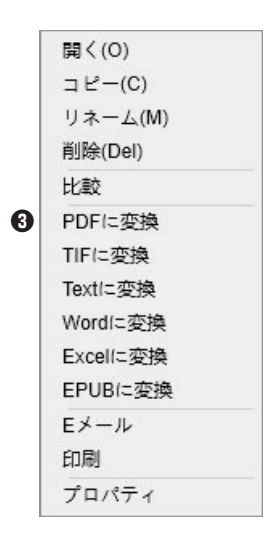

**❸**[PDF に変換 ] オプションを選択すると、PDF 作成ツールウィンドウが表示されます。

**❹**PDF 作成ツールウィンドウで、画像を追加、削除、上下に移動させます。PDF のファイルサイズを 調整して、ファイルに名前を付けます

**❺**保存場所を選択し、[ 出力 ] ボタンをクリックして PDF ファイルを作成してください。

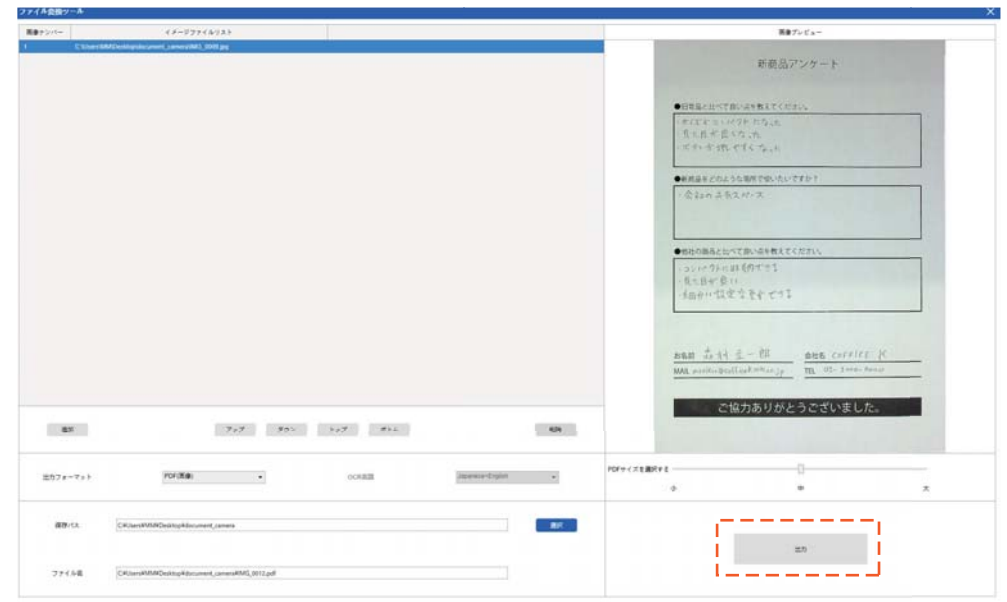

## **24.1つの画面で複数の画像ファイルを比較する**

出力済み画面に複数の画像をキャプチャした場合は、画像比較機能を使用してそれらを簡単に比較できま す。

- 画面の右側に表示される出力済み画面で、「Shift」キーまたは「Ctrl」キーを押したままクリックして、 複数の JPEG 画像ファイルを選択します。
- これらの選択した画像ファイルを右クリックすると、ポップアップウィンドウが表示されます。

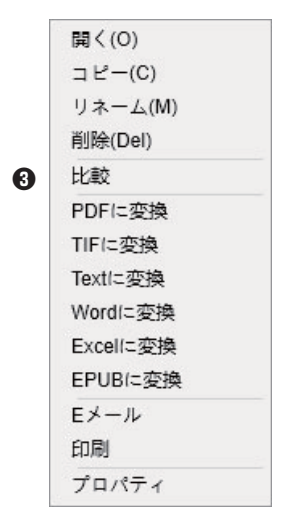

「比較」オプションを選択すると、画像比較ウィンドウが表示されます。

最大 6 つの画像を選択して、同じ画面サイズで比較できます。

「ロック / ロック解除」オプションを使用すると、個々の画像を回転またはズームしたり、操作したり できます。これらはすべての画像で機能します。

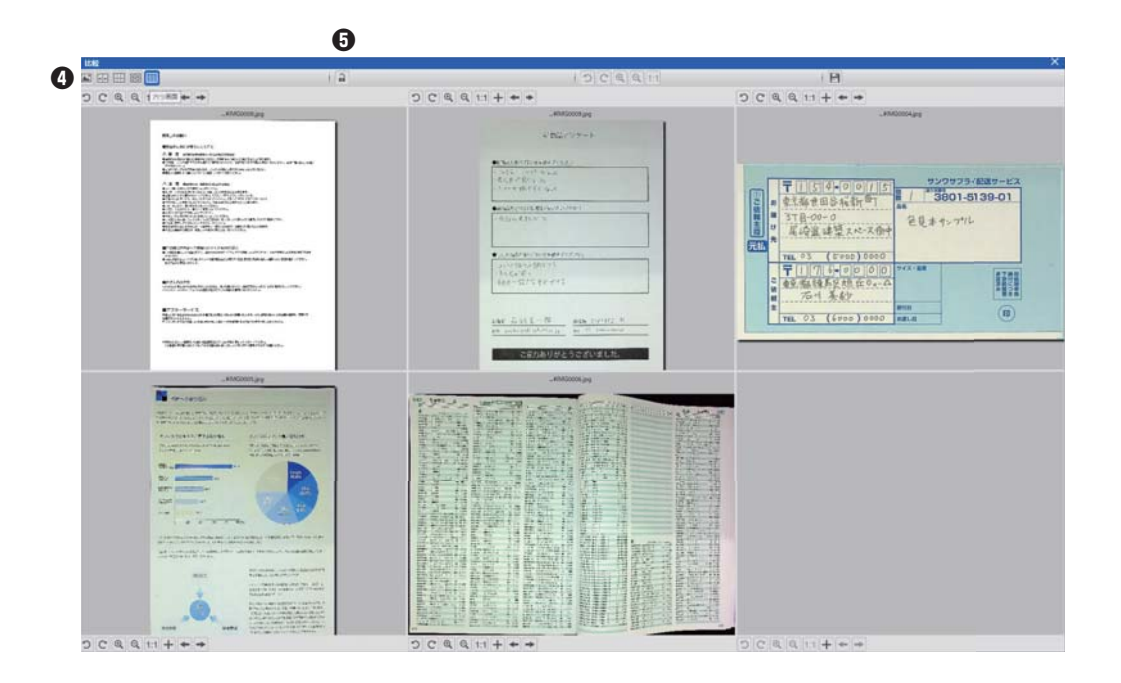

## **25.ドキュメントに透かしを追加**

スキャンしたドキュメントに [ 下書き ] や [ 社外秘 ] などの一般的な透かしを追加するには、次の手順で 行います。

**❶**トップメニューバーの [ ドキュメント ] 機能をクリックします。

**❷左側のツールバーから透かしアイコン 2 をクリックして、透かし設定ダイアログを表示します。 ❸**透かし設定ダイアログで、[ 透かしの追加 ] を選択します。

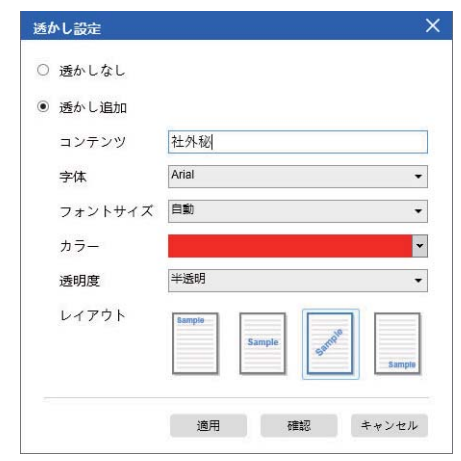

**❹**コンテンツボックスに透かしテキストを入力します。 字体、フォントサイズ、カラー、透明度を設定し、 レイアウトを選択します。

**❺**[ 確認 ] をクリックして、透かしの状況を確認してから、[ 適用 ] をクリックして、透かし設定をドキュ メントに適用します。

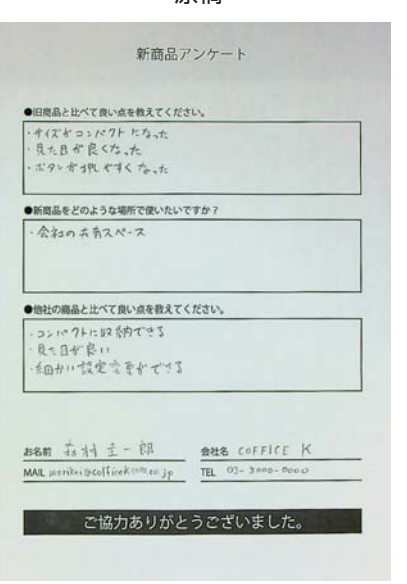

原稿 そのありません そのように このこと 透かしを追加

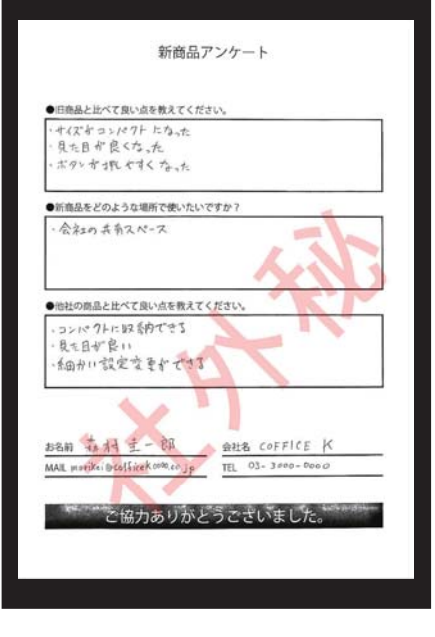

## **26.PDFオプションの設定**

ソフトウェアで処理するドキュメントは、さまざまなオプションで PDF として保存できます。 次の手順は、PDF ファイルの詳細オプションを設定する方法を示しています。

**●**メインウィンドウの右上にあるメニューアイコン ※ をクリックして、ドロップダウンリストから 「設定」をクリックします。

**❷**「画像設定」タブを選択します。

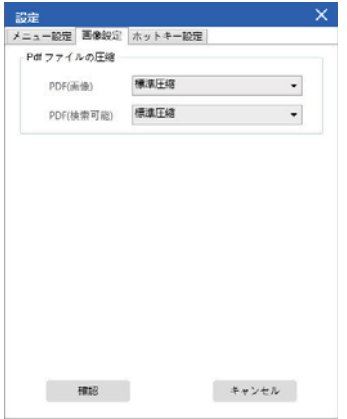

**❸**[ 画像設定 ] ダイアログで、標準、低、または高の変更を行うことができます。 各タイプの PDF 形式のドロップダウンリストからファイル圧縮を選択します。

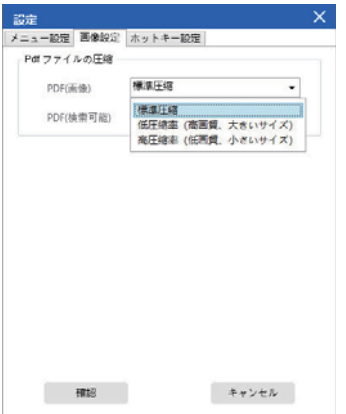

**❹**[ 確認 ] をクリックして、PDF 設定をドキュメントに適用します。

PDF(画像)

このファイルタイプを選択すると、このソフトウェアはあなたのテキスト認識を実行しません。 PDF ファイルはテキスト検索可能ではなく、元のドキュメントの画像のみが含まれています。

PDF(検索可能) このファイルタイプが最も一般的に使用されます。認識されたテキストとテキストの上にある元の画像の 2 つのレイヤーが含まれています。 このようにして、認識されたテキストにアクセスでき、元の画像を引き続き表示できます。

## **27.サポートされているOCR言語**

強力な OCR 機能と統合された CamBook ソフトウェアでスキャンすることで画像を文書化し、検索可能 な PDF、編集可能な Word、Text、または Excel ファイルに変換します。 OCR 機能は以下の言語をサポートしています。

英語 / ドイツ語 / フランス語 スペイン語 / イタリア語 / イギリス英語 スウェーデン語 / デンマーク語 / ノルウェー語 オランダ語 / ポルトガル語 / ブラジル語 ガリシア語 / アイスランド語 / ギリシャ語 チェコ語 / ハンガリー語 / ルーマニア語 スロバキア語 / クロアチア語 / セルビア語 スロベニア語 / ルクセンブルク語 / フィンランド語 ロシア語 / ベラルーシ語 / ウクライナ語 マケドニア語 / ブルガリア語 / エストニア語 リトアニア語 / アフリカーンス語 / アルバニア語 カタロニア語 / アイルランドゲール語 / スコットランドゲール語 バスク語 / ブルトン語 / コルシカ語 フリジア語 / ノルウェーニーノシュク語 / インドネシア語 マレー語 / スワヒリ語 / タガログ語 日本語 / 韓国語 / 簡体字中国語 繁体字中国語 / ケチュア語 / アイマラ語 フェロー語 / フリウリ語 / グリーンランド語 ハイチクレオール語 / レトロマンス語 / サルデーニャ語 クルド語 / セブアノ語 / ベンバ語 チャモロ語 / フィジー語 / ガンダ語 ハニ語 / イド語 / インターリングア語 キコンゴ語 / キニャルワンダ語 / マダガスカル語 マオリ語 / マヤ語 / ミナンカバウ語 ナワトル語 / ニャンジャ語 / ルンディ語 サモア語 / ソト語 / スンダ語 タヒチアン語 / トンガ語 / ツワナ語 ウォロフ語 / コサ語 / ザポテク語 ジャワ語 / ナイジェリアピジン語 / オック語 マンクス語 / トルコ語 / ビスラマ語 ヒリガイノン語 / パンパンガ語 / バリ語 ビコル語 / イロカノ語 / マドゥラ語 ワライ語 / セルビア語 / ラテン語 ラトビア語 / ヘブライ語 / 数値 エスペラント語 / マルタ語 / ズールー語 オロモ語 / アストゥリアス語 / アゼルバイジャン語(ラテン語)

ルバ語 / パピアメント語 / タタール語(ラテン語)

トルクメン語(ラテン語)/ウェールズ語/アラビア語

ペルシア語 / メキシコスペイン語 / ボスニア語(ラテン語)

ボスニア語 (キリル文字) / モルドバ語 / ドイツ語 (スイス)

テトゥン語 / カザフ語(キリル文字)/モンゴル語(キリル文字)

ウズベク語(ラテン語 /) 簡体字中国語 + 英語 / 繁体字中国語 + 英語

日本語 + 英語 / ポーランド語 / トルコ語

注記:

- 1)内蔵の OCR 機能を使用して正しく動作するために、OCR 機能を使用する場合、 [ 画像設定 ] オプションを「白黒(ドキュメント)」または「白黒(レッドスタンプ)」に設定してください。 これは、OCR 認識プロセスをスピードアップするのに役立ちます。
- 2)ドキュメントが横向きに配置されている場合は、「自動ページ向き」を確認してください。 トップメニューバーにある機能、この機能はテキストの向きに基づいてページを回転させるのに役立 ちます。

### **29.Q&A**

- Q1:ブックスキャナーではなく Web カメラからビデオを取得するのはなぜですか?
- A1:メインウィンドウの左下隅にある [ デバイス ] 設定をクリックして正しいカメラデバイスを選択し てから、右側のブックスキャナーデバイスを選択します。
- Q2: スキャンしたドキュメントにノイズ (黒い点) があるのはなぜですか?
- A2:白黒原稿をスキャンする場合は、「白黒(赤スタンプ)」を選択してください。 [ 画像設定 ] 機能設定のオプションを使用すると、画質が向上します。
- Q3:スキャンしたドキュメントに影があるのはなぜですか?
- A3:[ 画像設定 ] 機能設定から「白黒(レッドスタンプ)」オプションを選択して、やり直してください。
- Q4:複数のドキュメントを 1 つの PDF にマージするにはどうすればよいですか?
- A4:[ ページ ] 機能設定で「複数」オプションを選択してください。 [ 出力 ] 機能設定の「PDF」オプション。
- Q5:ドキュメントが検出されないのはなぜですか?
- A5:ドキュメントが黒いソフトマット上にあることを確認するか、ソフトウェアを再起動してみてくだ さい。
- Q6:画像が露出オーバーに見えるのはなぜですか?現在、テキストは表示されていません。
- A6:スキャンウィンドウの中央付近に原稿を置いてください。
- Q7:キャプチャ後、画像はどこに保存されますか?
- A7:ソフトウェアメインウィンドウの右側にある「開く」ボタンをクリックしてください。 デフォルトのパスは「マイドキュメント」ですが、[ 選択 ] ボタンをクリックして保存パスを設定す ることもできます。

本取扱説明書の内容は、予告なしに変更になる場合があります。

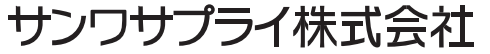

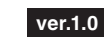

サンワダイレクト / 〒700-0825 岡山県岡山市北区田町1-10-1 TEL.086-223-5680 FAX.086-235-2381 CB/BC/KTDa